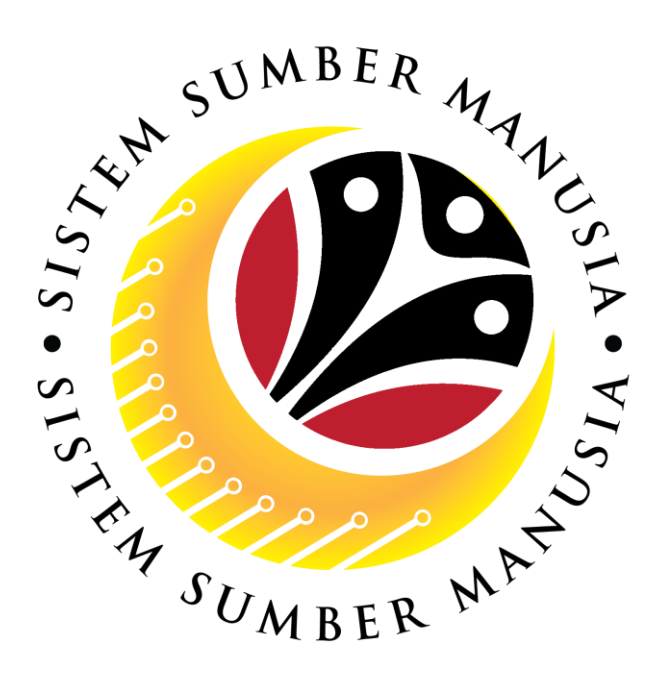

# **SISTEM SUMBER MANUSIA**

## **User Guide For Department HR Administrator Backend (SAP GUI)**

## **Employee Movement (PA): EB Sekatan**

**VERSION: 1.0**

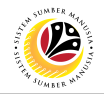

## <span id="page-1-0"></span>**INTRODUCTION**

This user guide acts as a reference for **Department HR Administrator (Back End User)** to manage **EB Sekatan module.** All Company and Individual names used in this user guide have been created for guidance on using SSM.

Where possible; user guide developers have attempted to avoid using actual Companies and Individuals; any similarities are coincidental.

Changes and updates to the system may lead to updates to the user guide from time to time.

Should you have any questions or require additional assistance with the user guide materials, please contact the **SSM Help Desk.**

## **GLOSSARY**

The following acronyms will be used frequently:

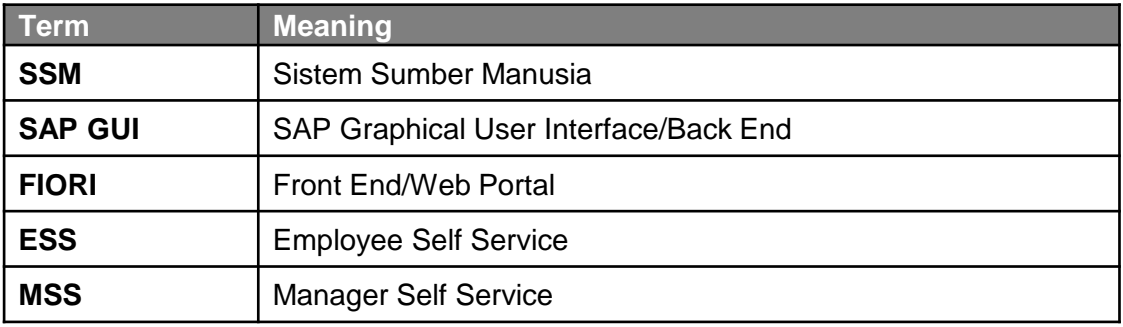

## **FURTHER ASSISTANCE**

Should you have any questions or require additional assistance with the user guide materials, please contact **SSM Help Desk** at **+673 238 2227** or e-mail at **ssm.helpdesk@dynamiktechnologies.com.bn**.

## **Table of Content**

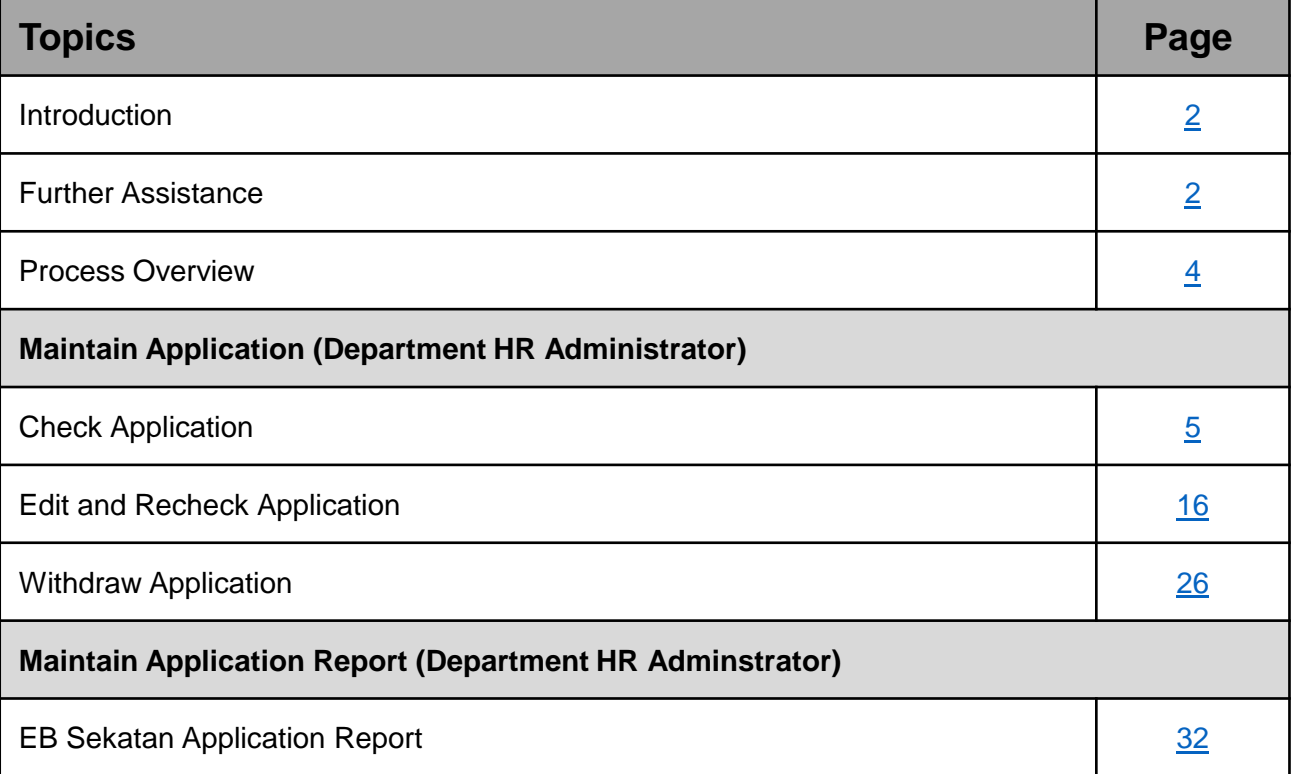

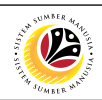

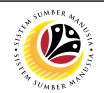

## <span id="page-3-0"></span>**Process Overview**

## **Check Application**

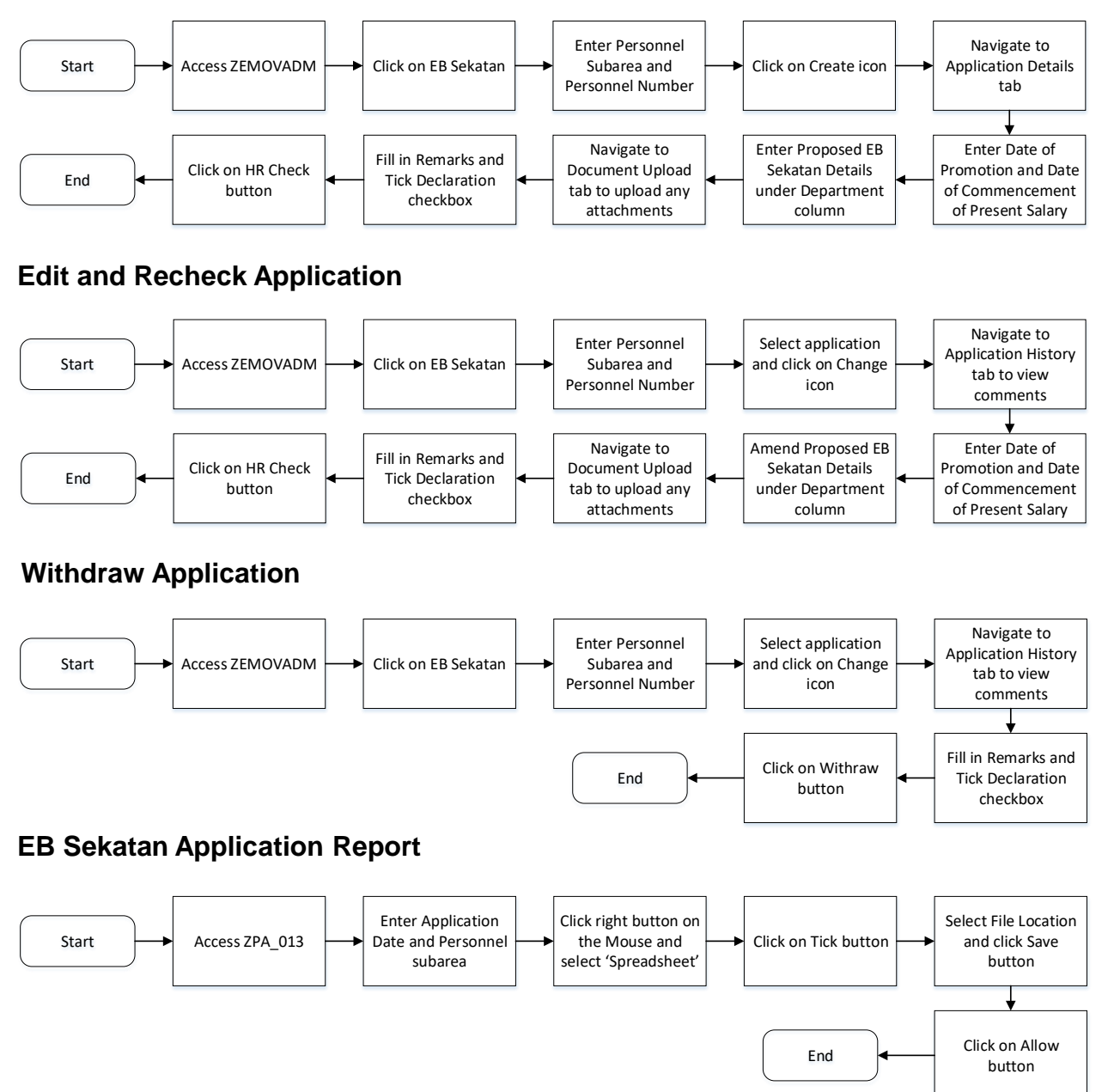

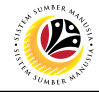

<span id="page-4-0"></span>**CHECK APPLICATION**

**Backend User**

Department HR Administrator

Log into SAP GUI (Back End) and proceed with the following steps.

1. Enter **ZEMOVADM** in the search bar.

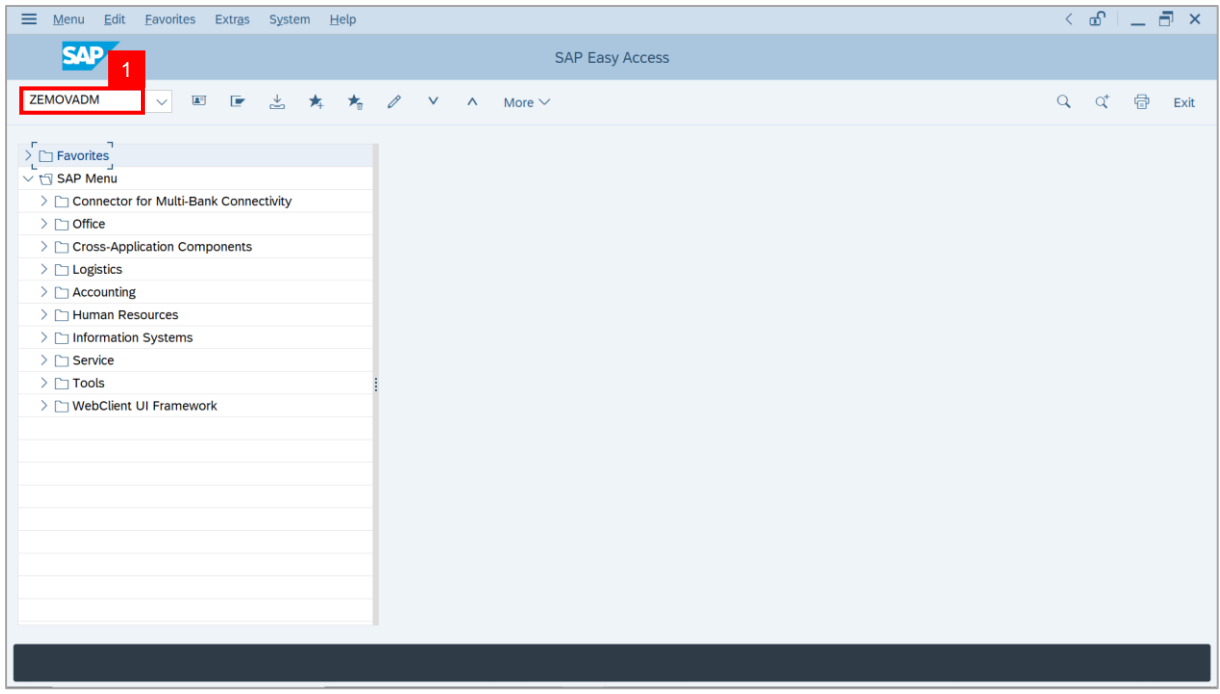

#### **Note: Employee Movement Menu** page will be displayed.

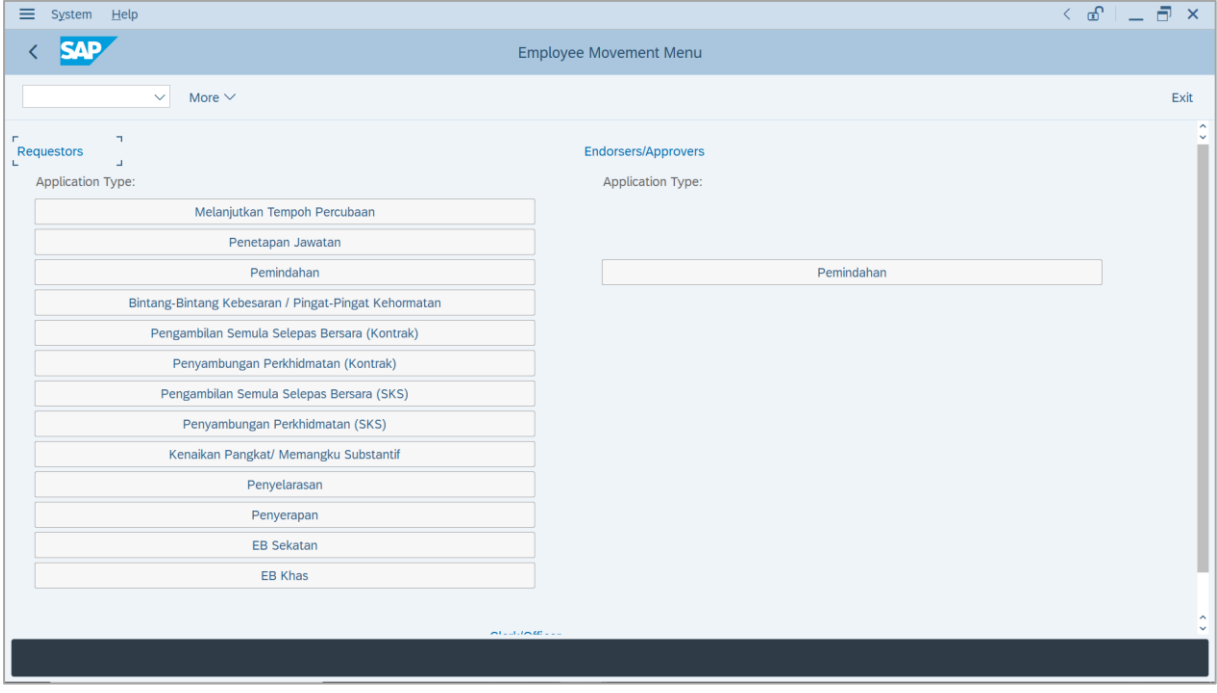

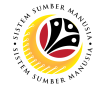

2. Under **Requestors: Application Type**, click on **EB Sekatan**.

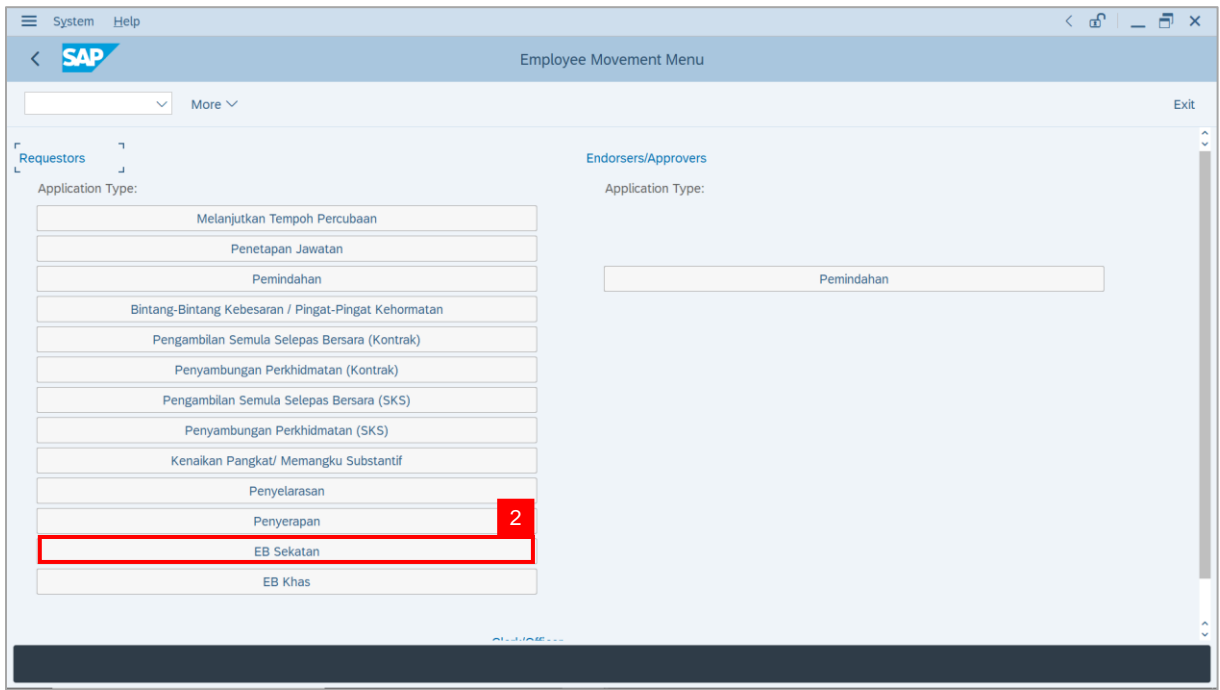

**Note**: **The Employee Movement Application: Type Selection** page will be displayed.

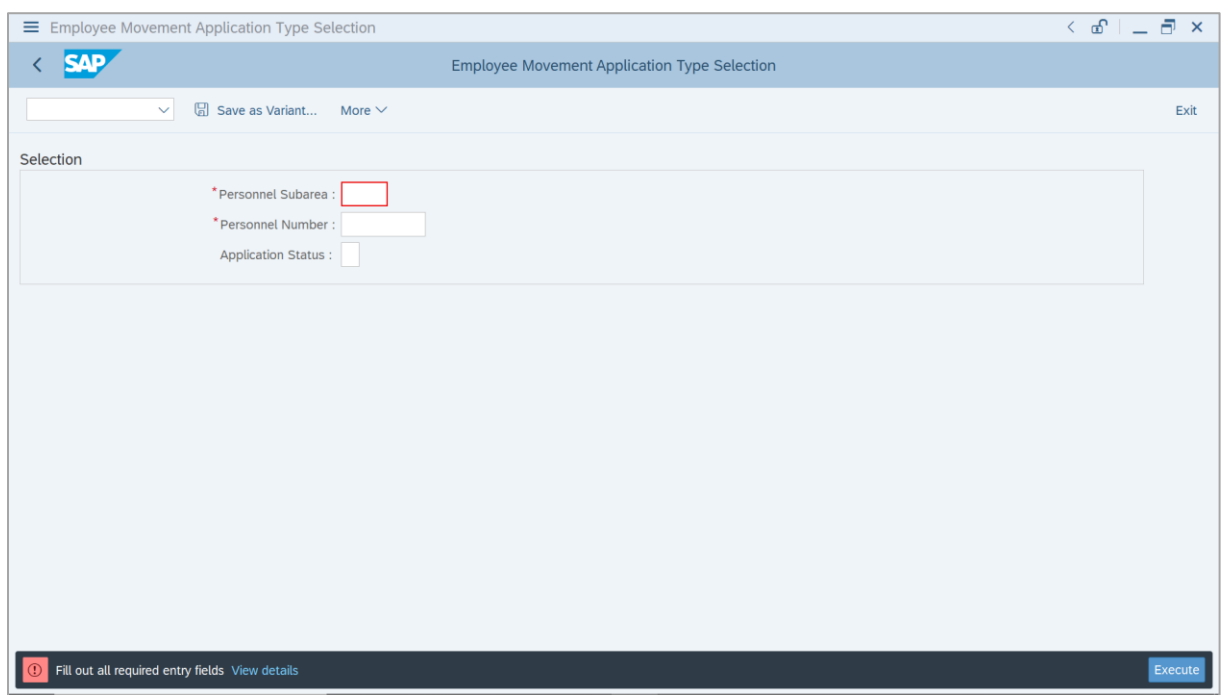

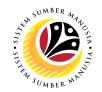

- 3. Enter **Personnel Subarea**.
- 4. Enter **Personnel Number**.
- 5. Click on **Execute** button.

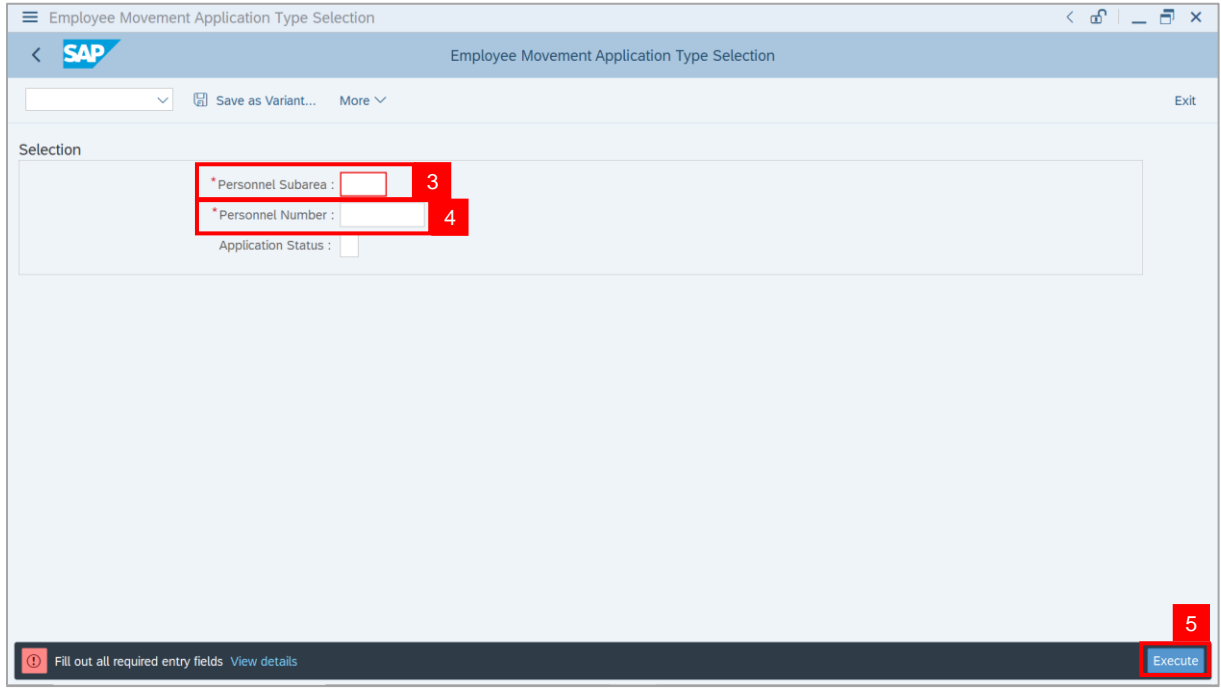

### **Note**: **The Application List – Requestor** page will be displayed.

6. Click on **Create** icon.

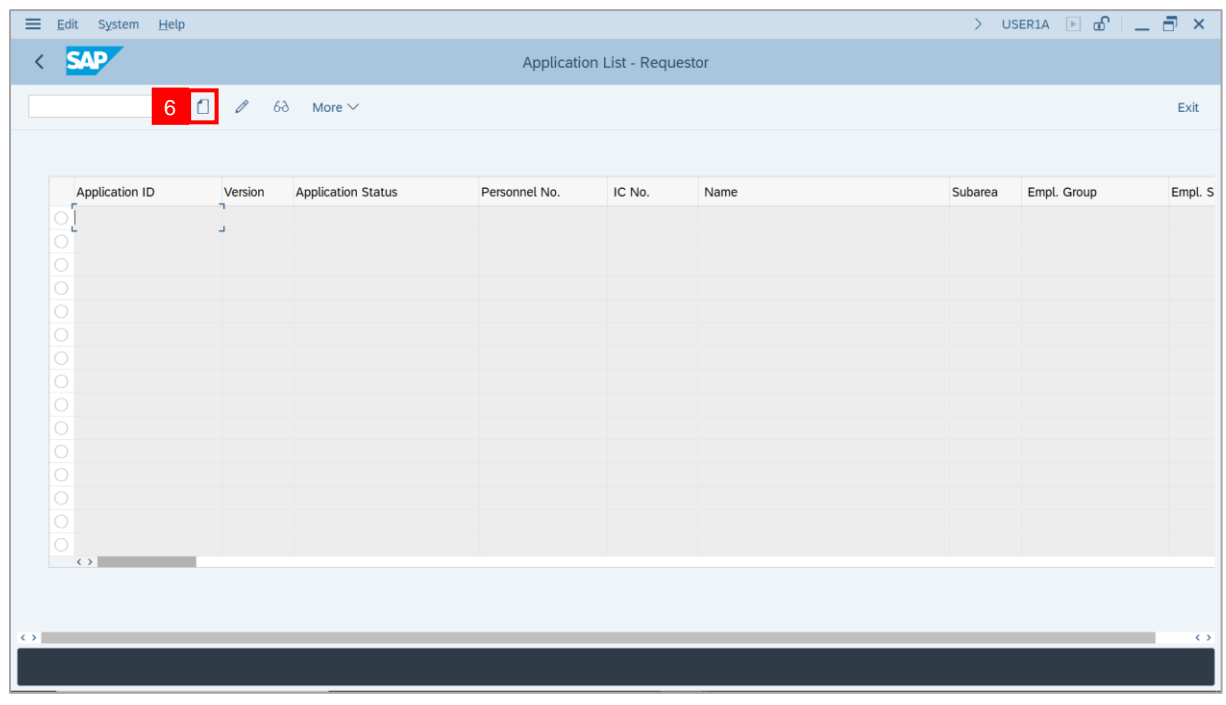

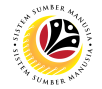

**Note**: The **Application List – Department HR Admin** page will be displayed.

i) **Department HR Administrator** may review employee's information on each tab under

#### **Employee Details**.

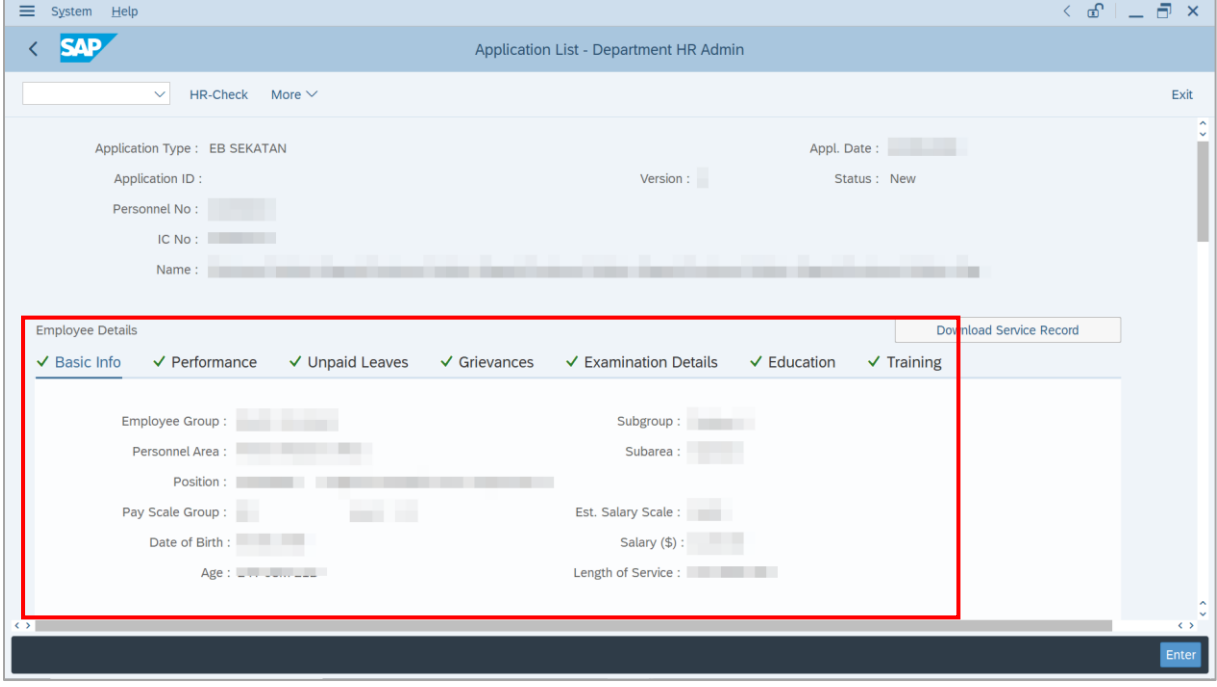

### 7. Click on **Download Service Record** button.

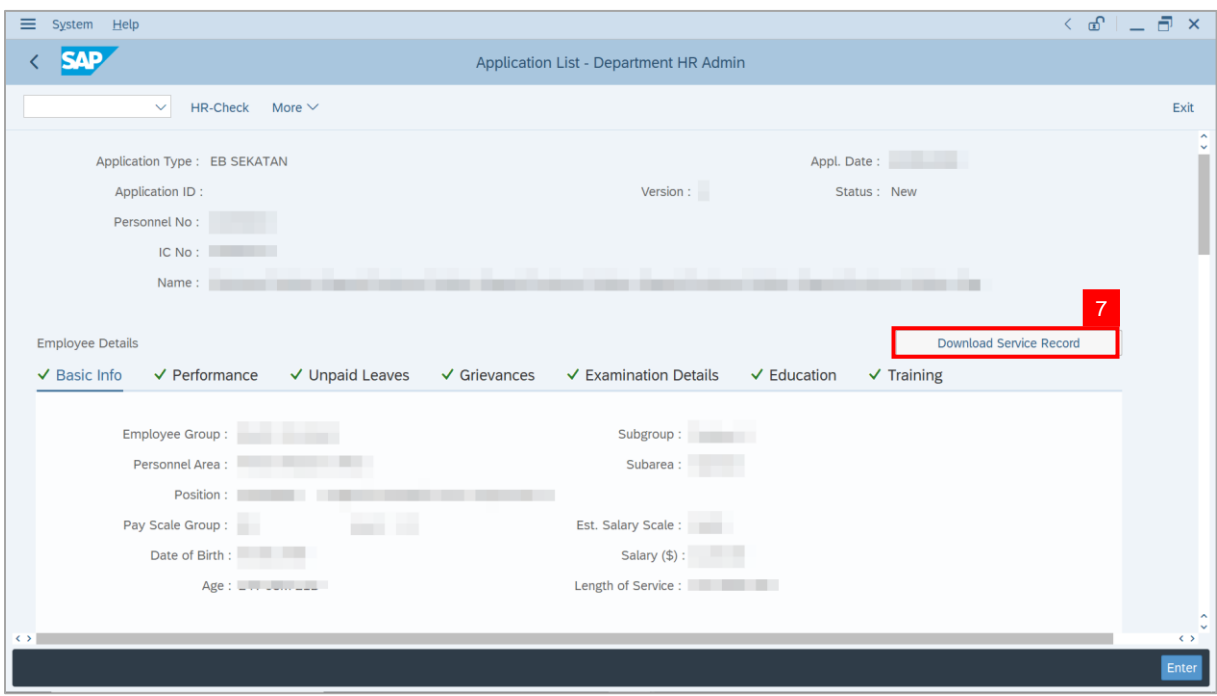

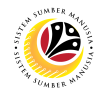

**Note**: The **Print** page will be displayed.

- 8. Enter '**LP01**' under **Output Device**.
- 9. Click on **Print** icon.

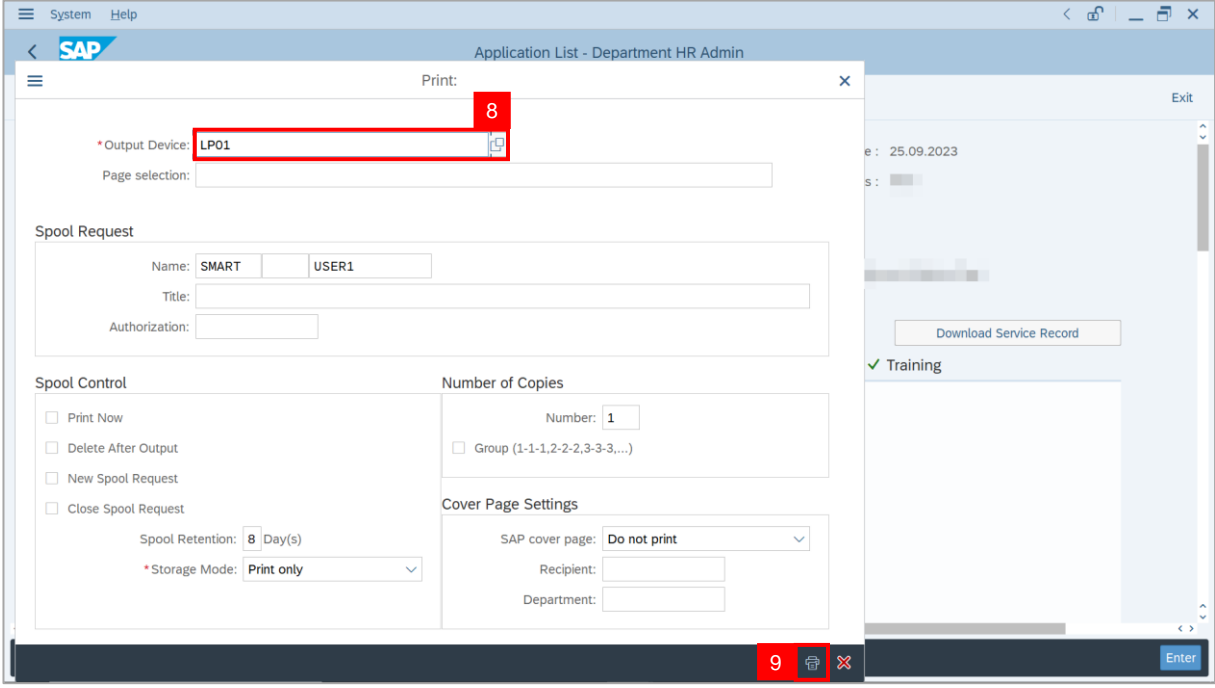

10. Select **File Location** and click on **Save** button.

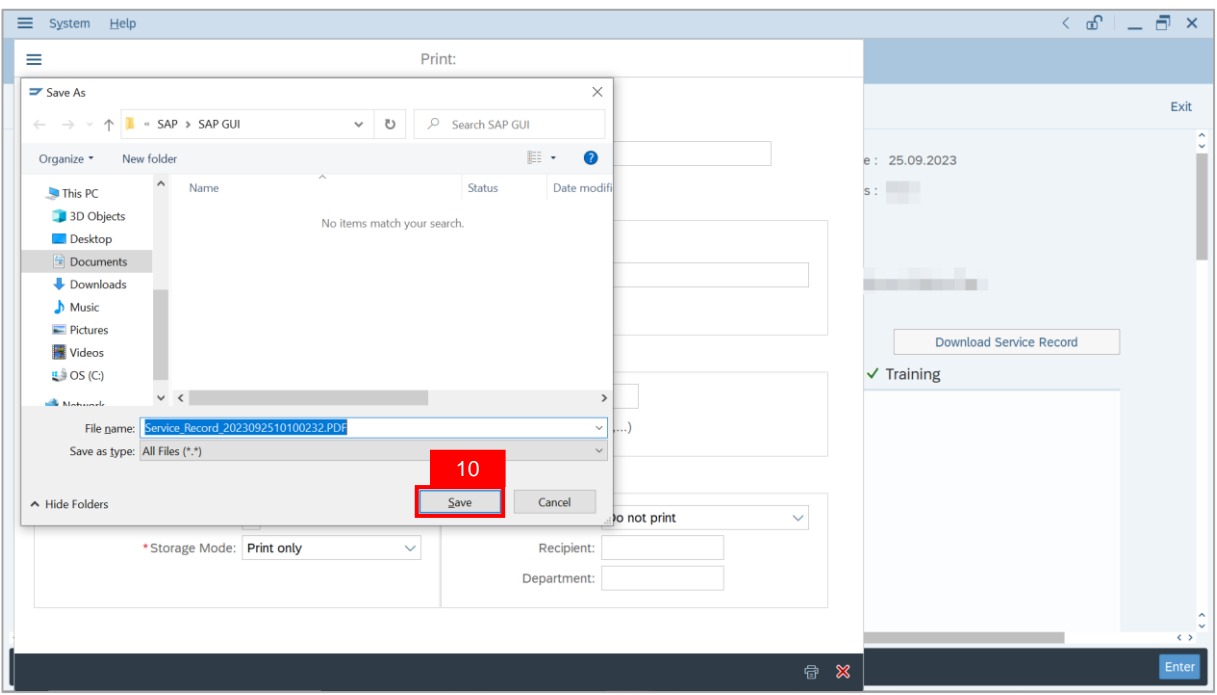

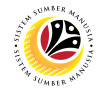

**Note**: The **SAP GUI Security** page will be displayed.

11. Click on **Allow** button.

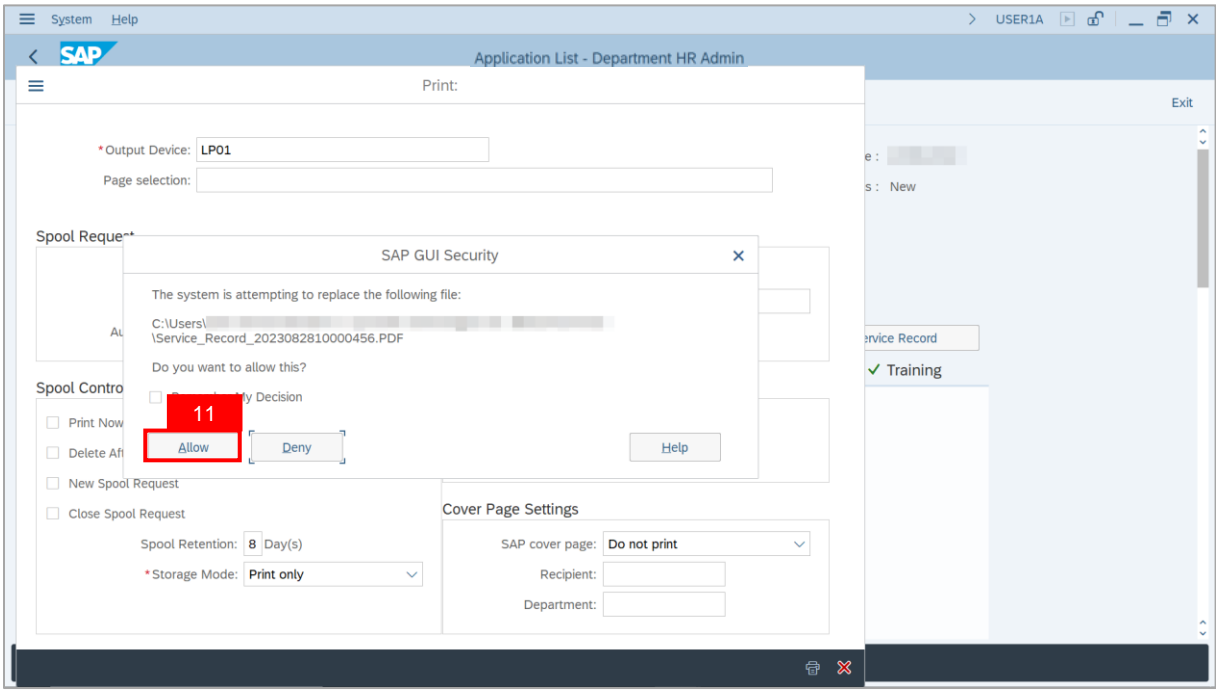

**Note**: The **Service Record** has successfully been downloaded.

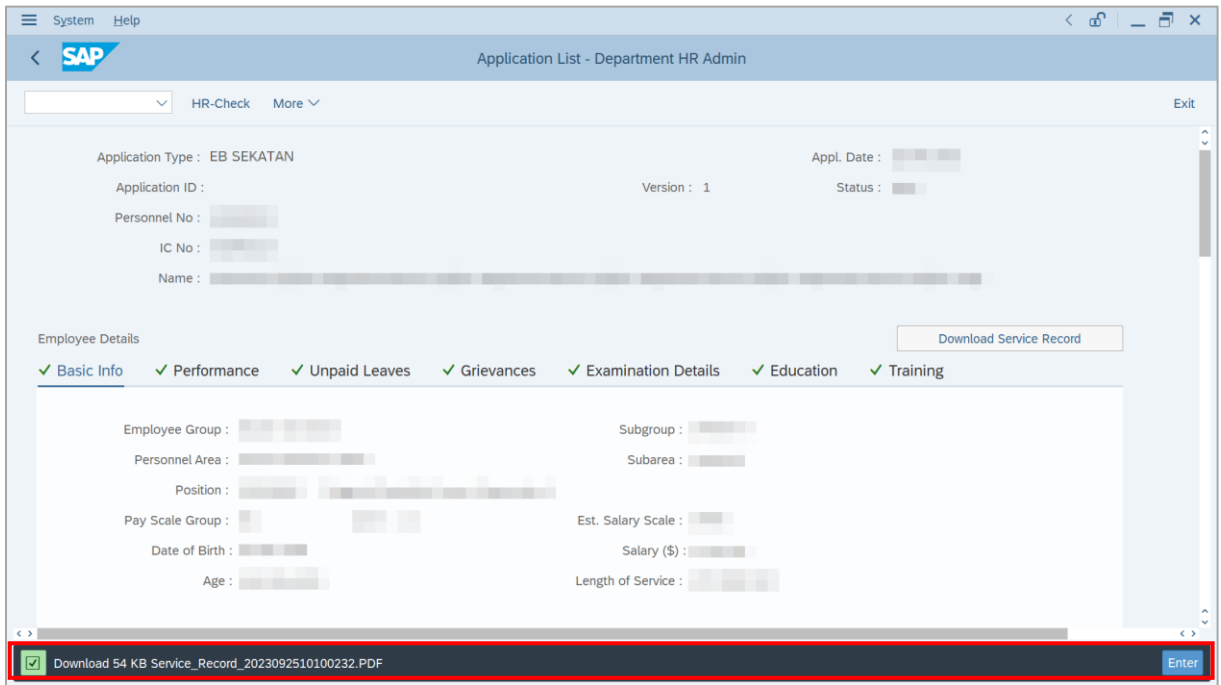

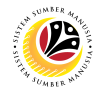

- 12. Navigate to **Application Details** tab.
- 13. **Department HR Administrator** may fill in the following fields.

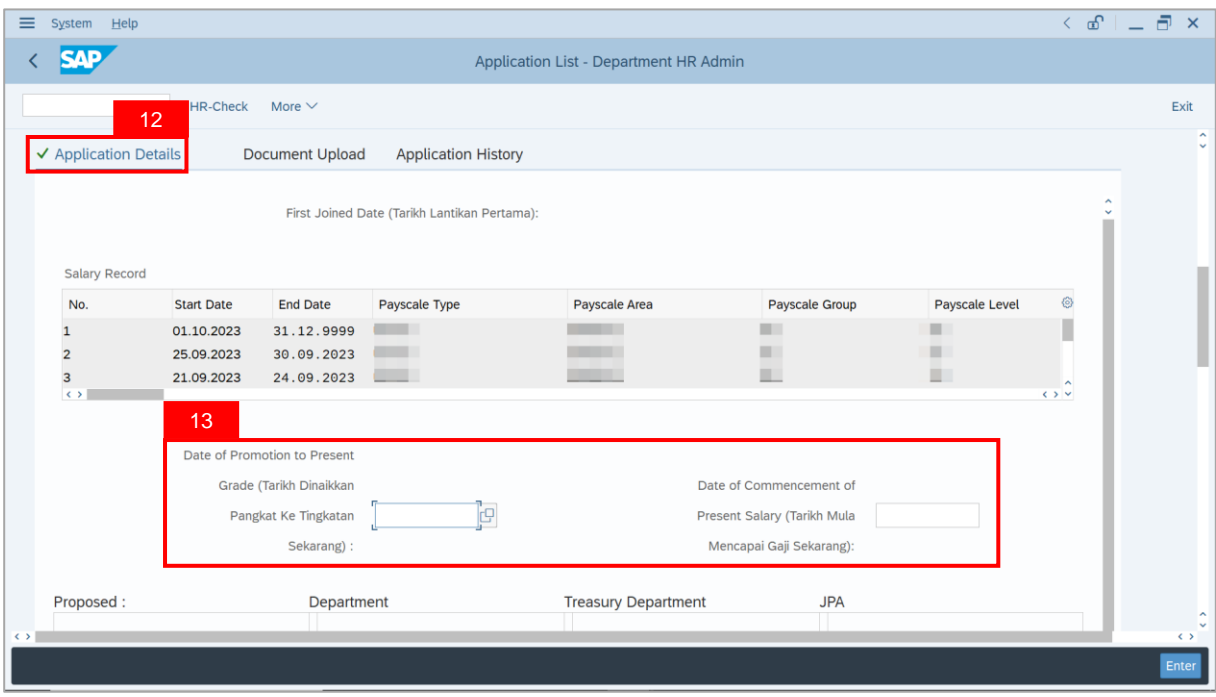

14. **Department HR Administrator** may fill in the empty fields of **Proposed EB Sekatan**

**Details** under **Department** column.

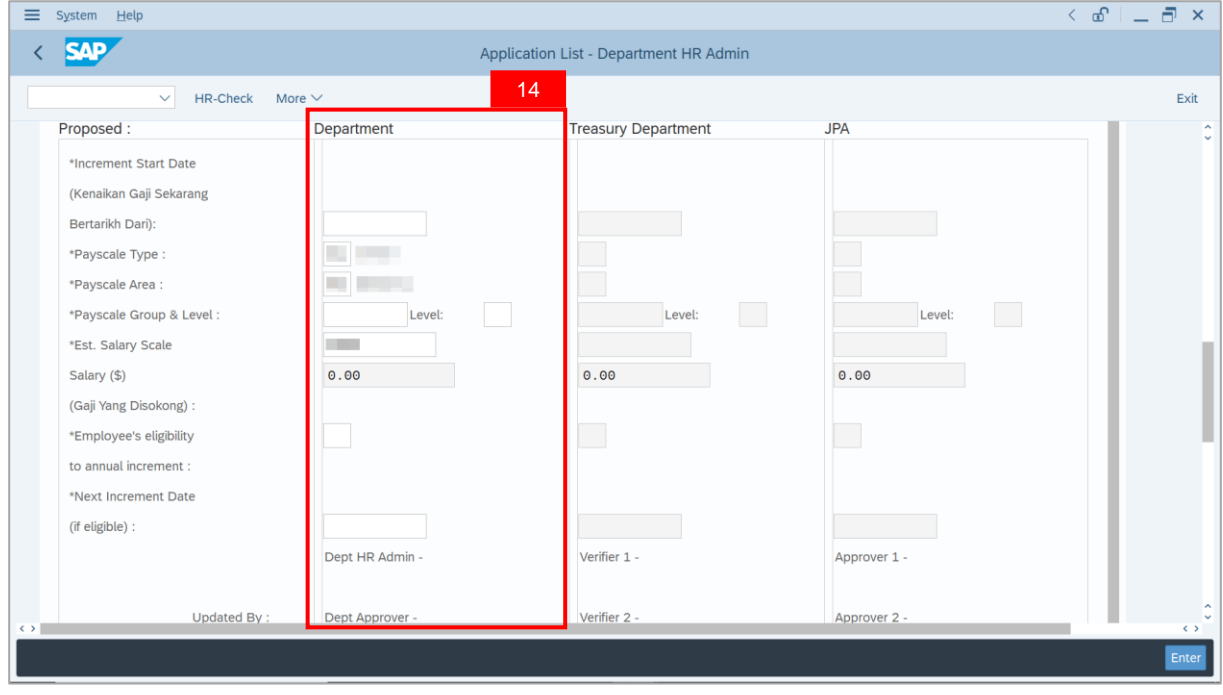

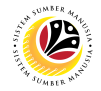

15. Enter **Reason for supporting** and **Job Data Notes**.

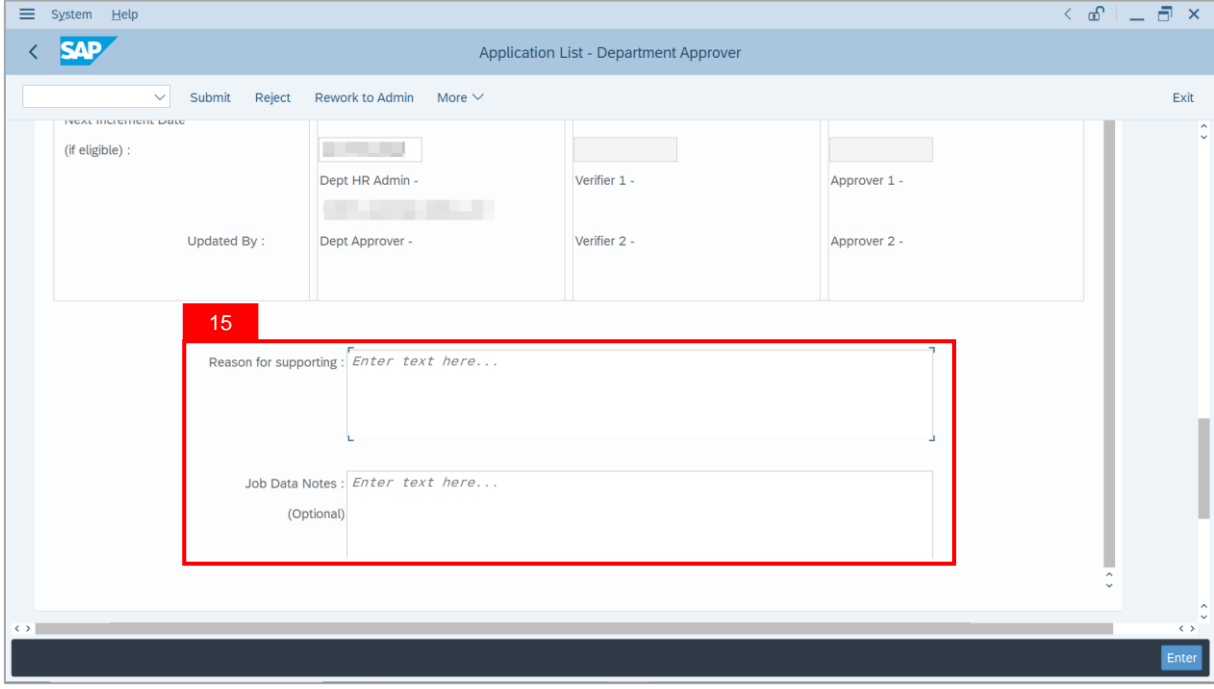

- 16. Navigate to **Document Upload** tab.
- 17. Click on **Lookup** icon to upload **Document**.

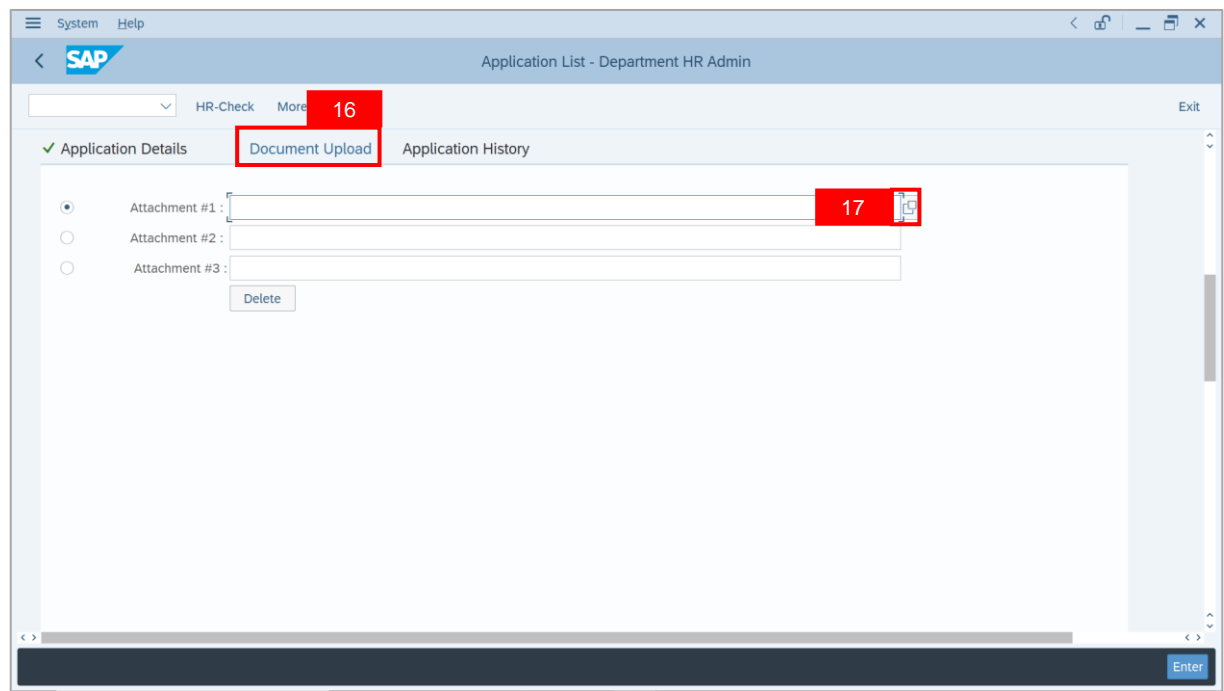

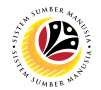

- 18. Select **File** to be uploaded.
- 19. Click on **Open** button.

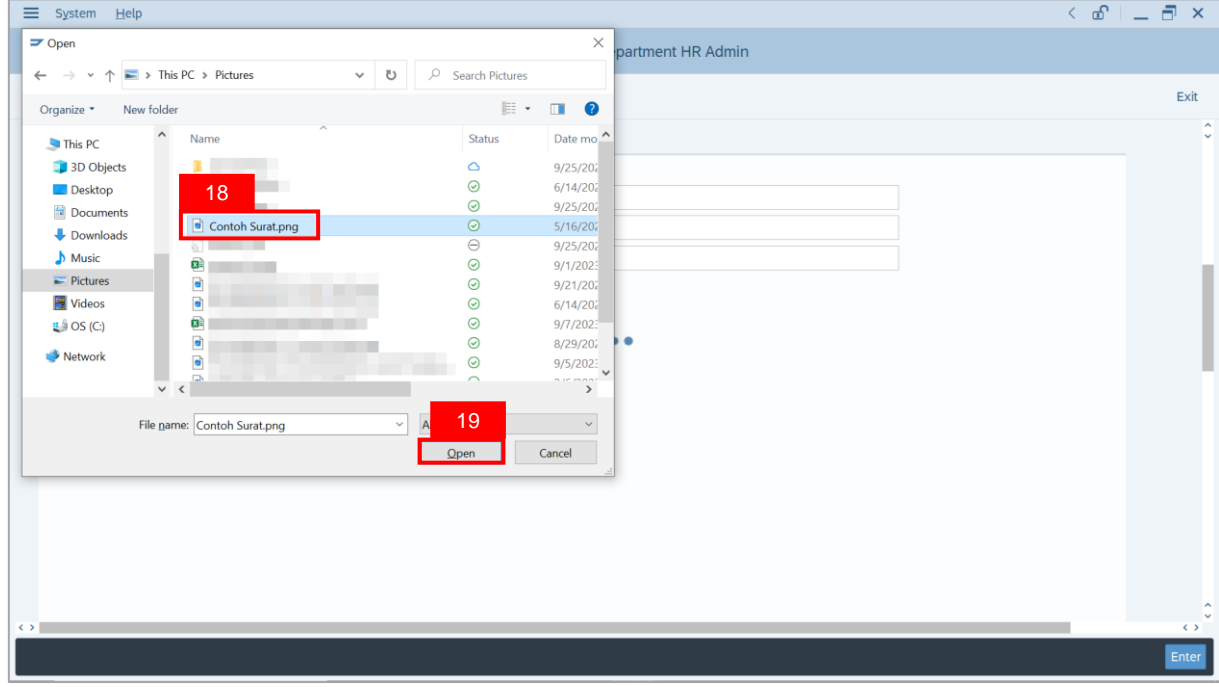

**Note**: The **SAP GUI Security** message will be displayed.

#### 20. Click on **Allow** button.

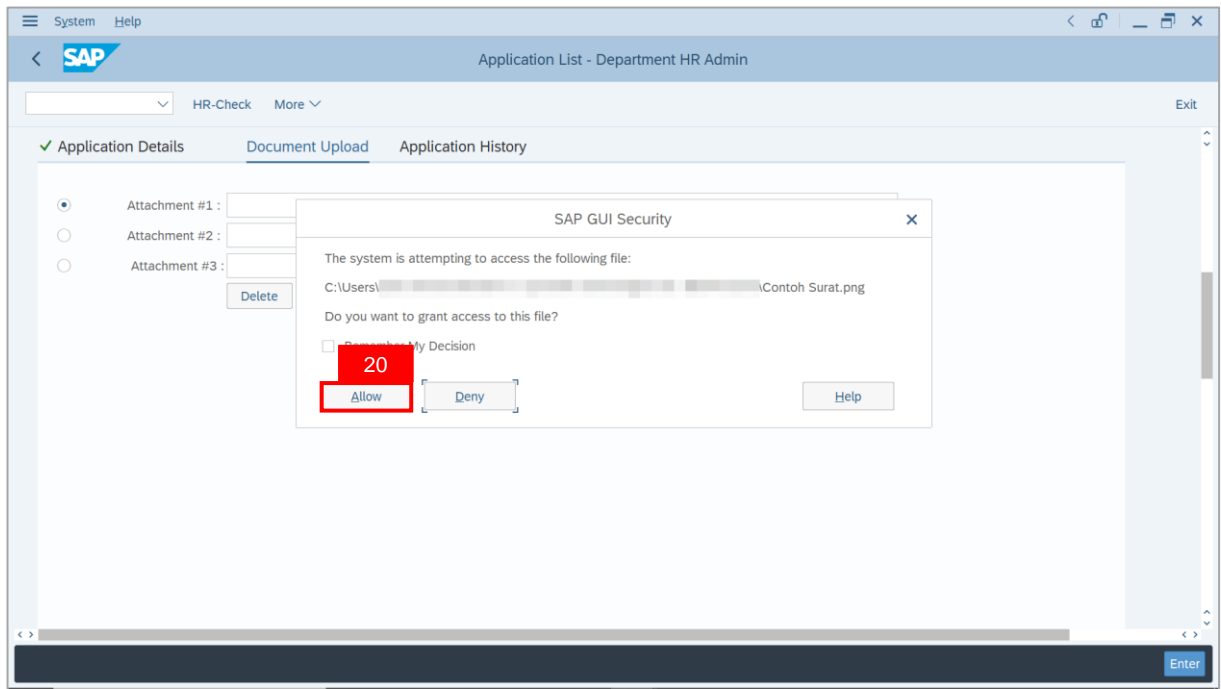

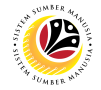

**Note**: The **Attachment** has successfully been uploaded.

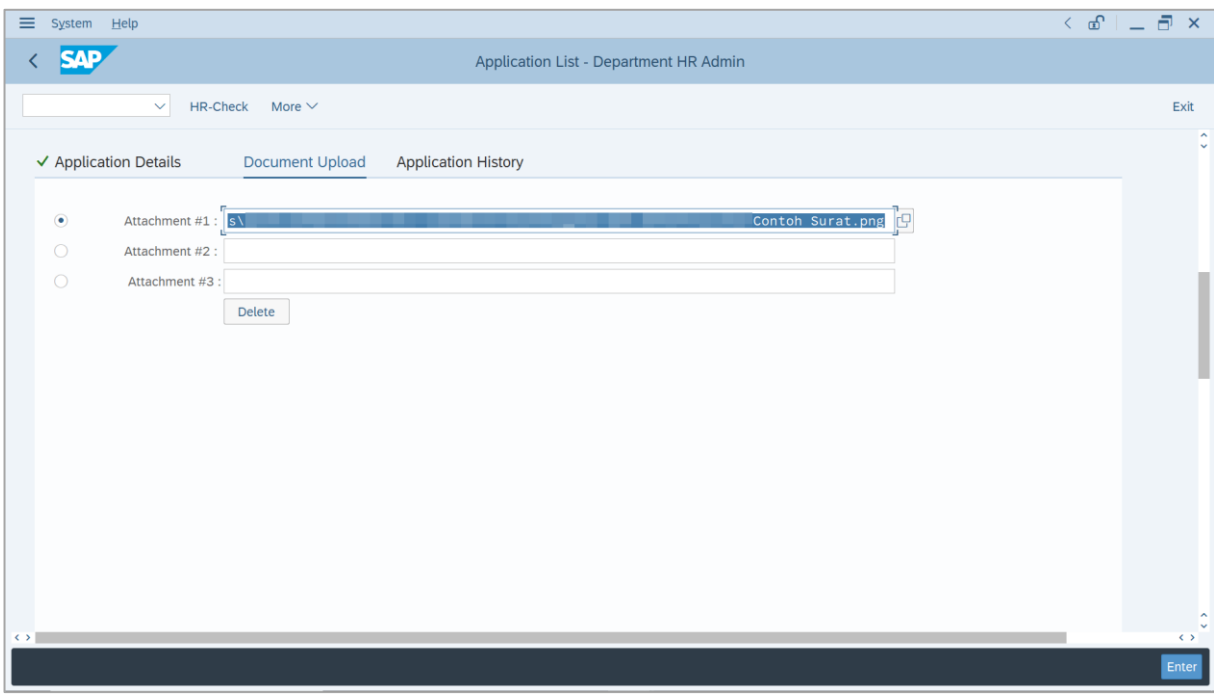

- 21. Enter the **Remarks** for employee's application.
- 22. Tick on **Declaration** checkbox.
- 23. Click on **HR-Check** button.

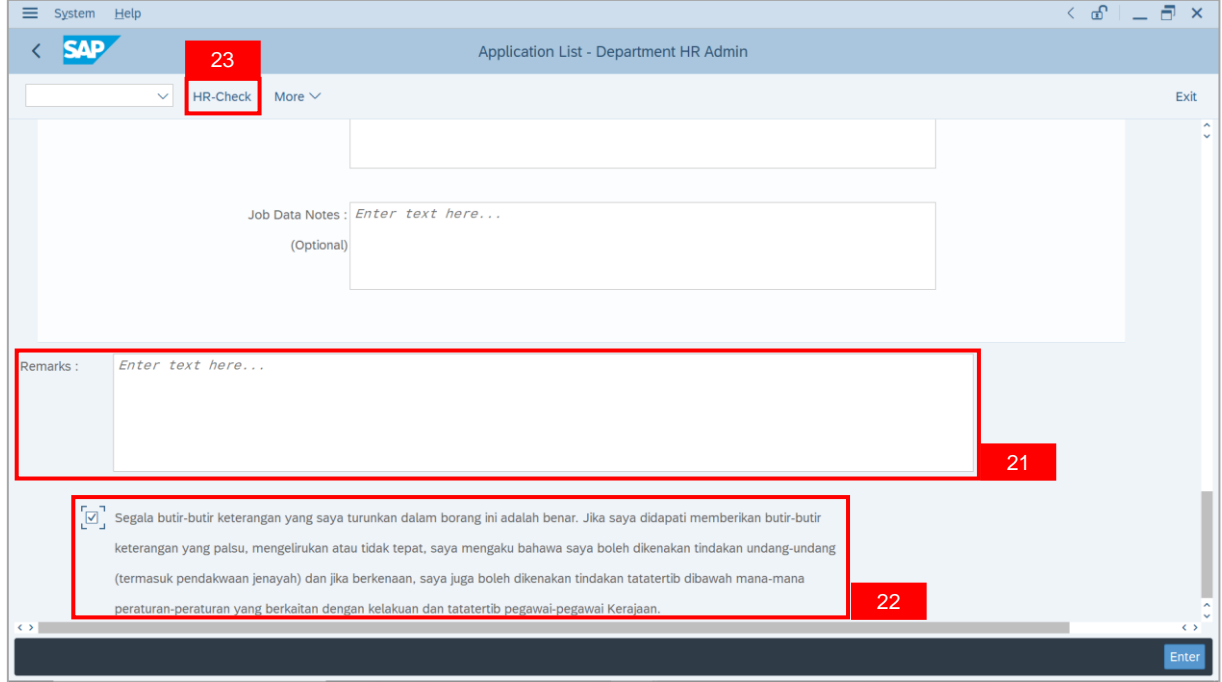

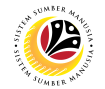

**Outcome**: The **Application** has successfully been checked to **Department Approver**.

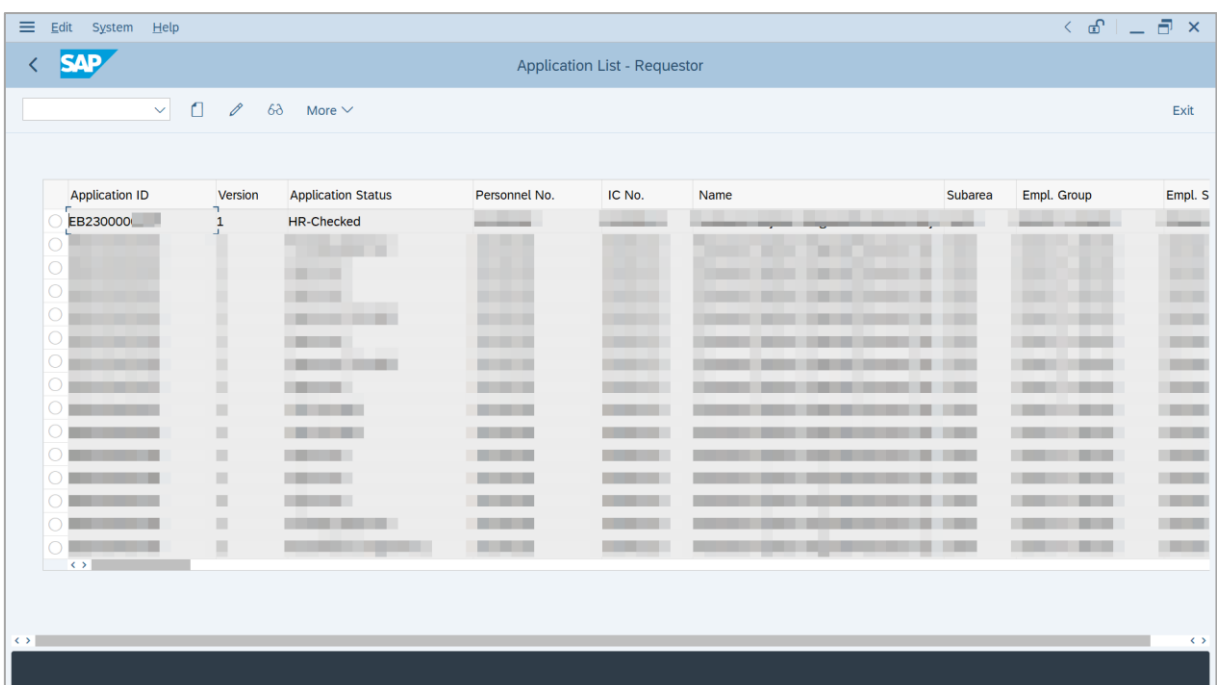

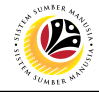

<span id="page-15-0"></span>**EDIT AND RECHECK APPLICATION**

**Backend User**

Department HR Administrator

Log into SAP GUI (Back End) and proceed with the following steps.

1. Enter **ZEMOVADM** in the search bar.

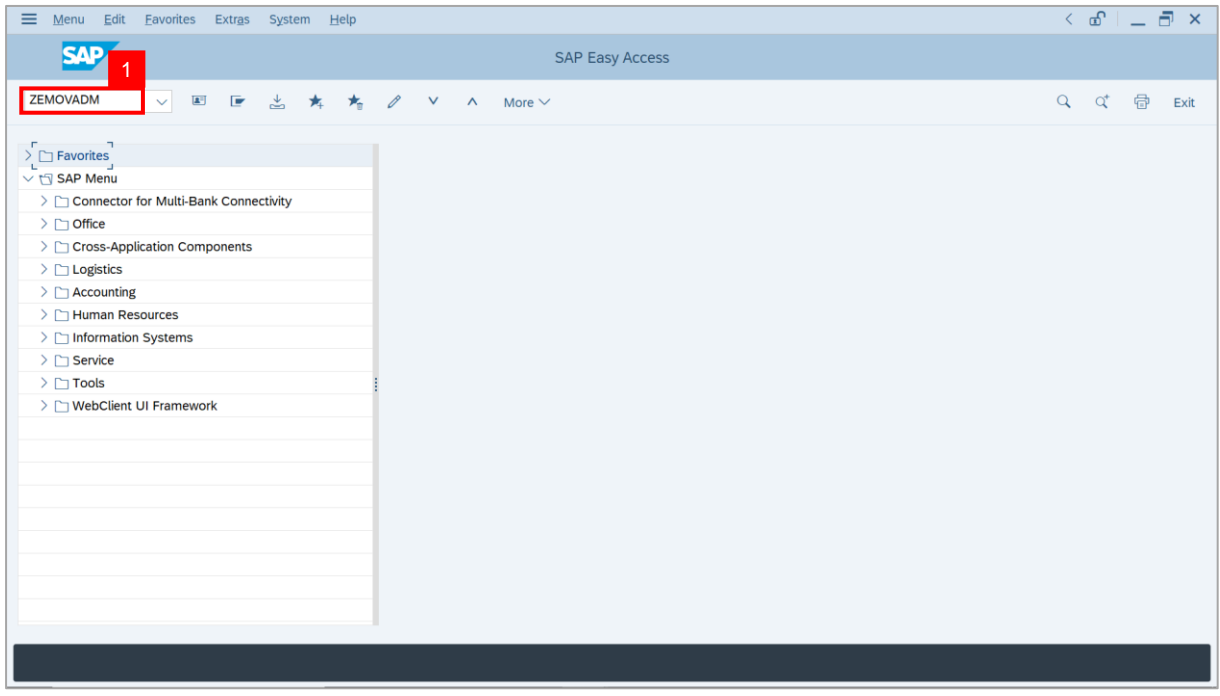

#### **Note: Employee Movement Menu** page will be displayed.

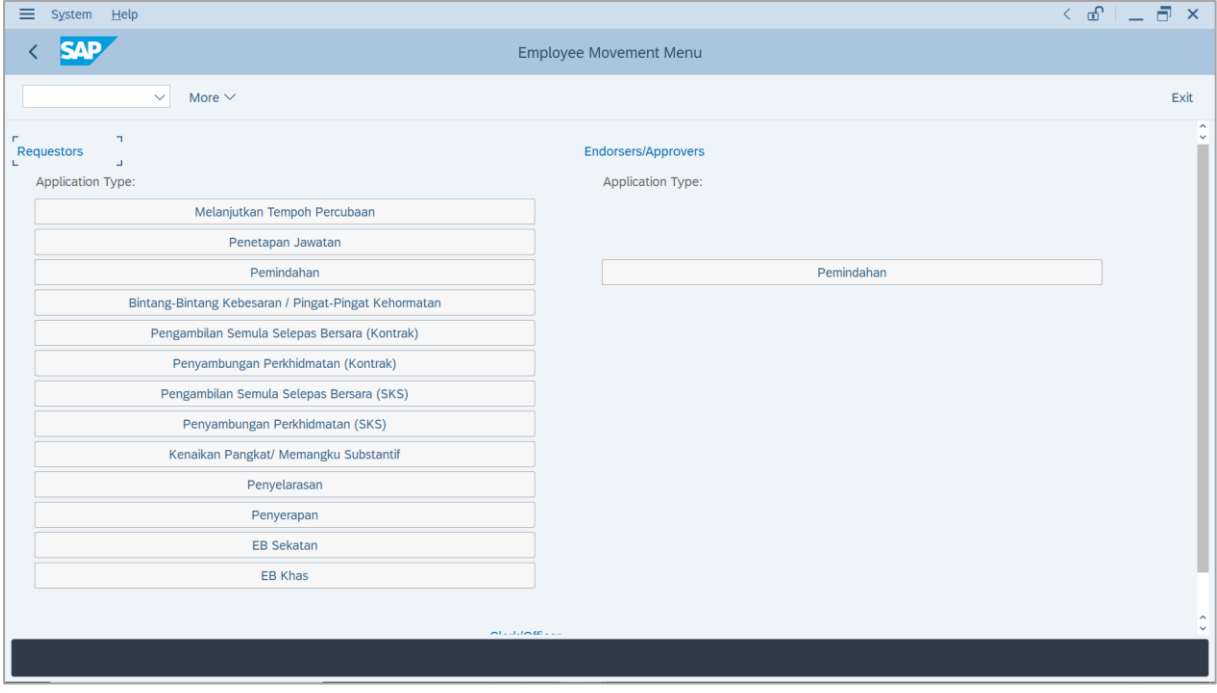

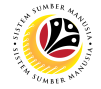

2. Under **Requestors: Application Type**, click on **EB Sekatan**.

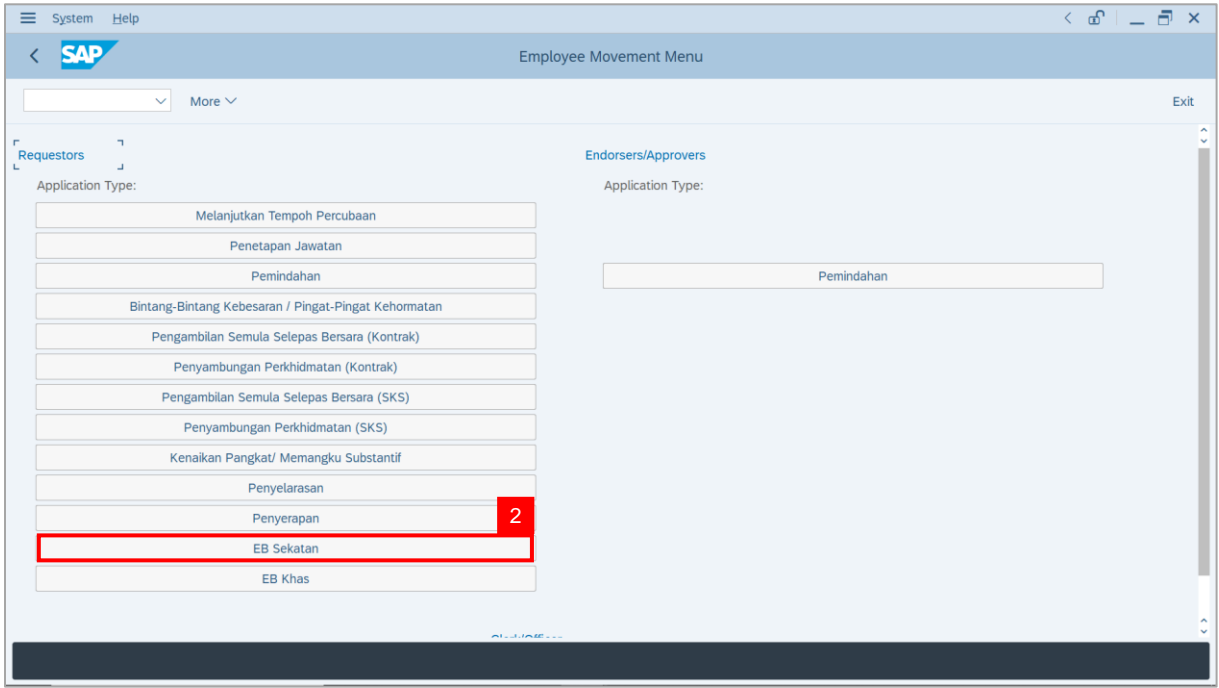

**Note**: **The Employee Movement Application: Type Selection** page will be displayed.

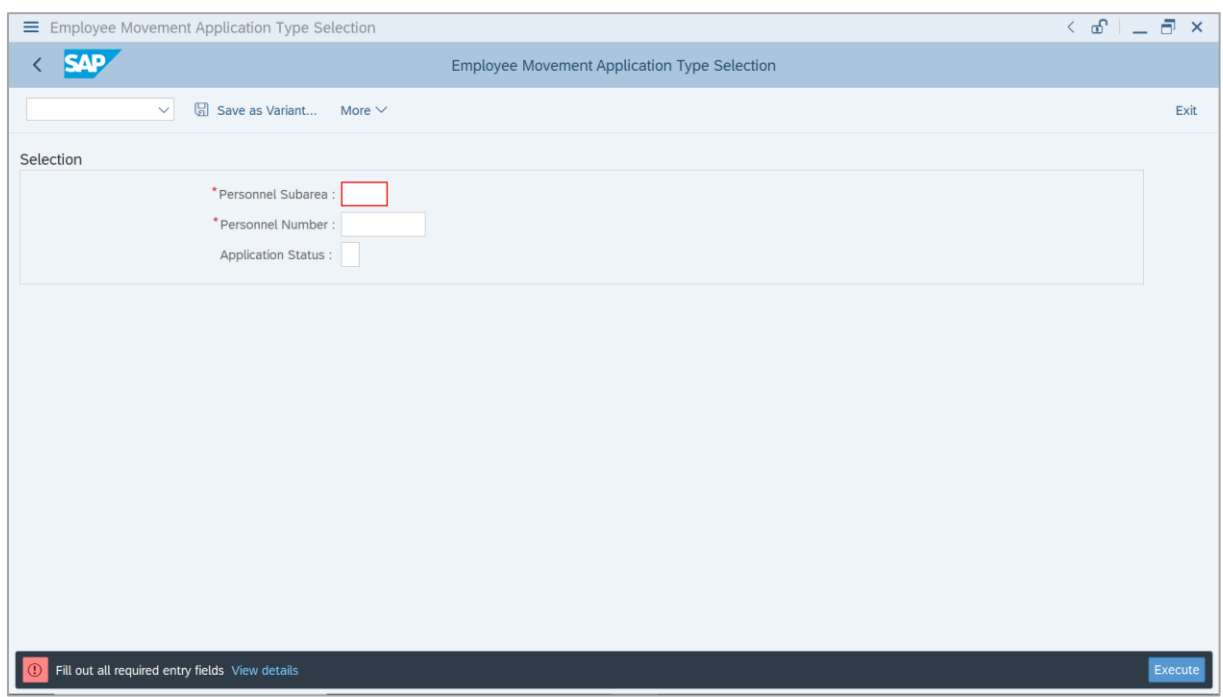

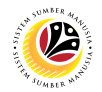

- 3. Enter **Personnel Subarea**.
- 4. Enter **Personnel Number**.
- 5. Click on **Execute** button.

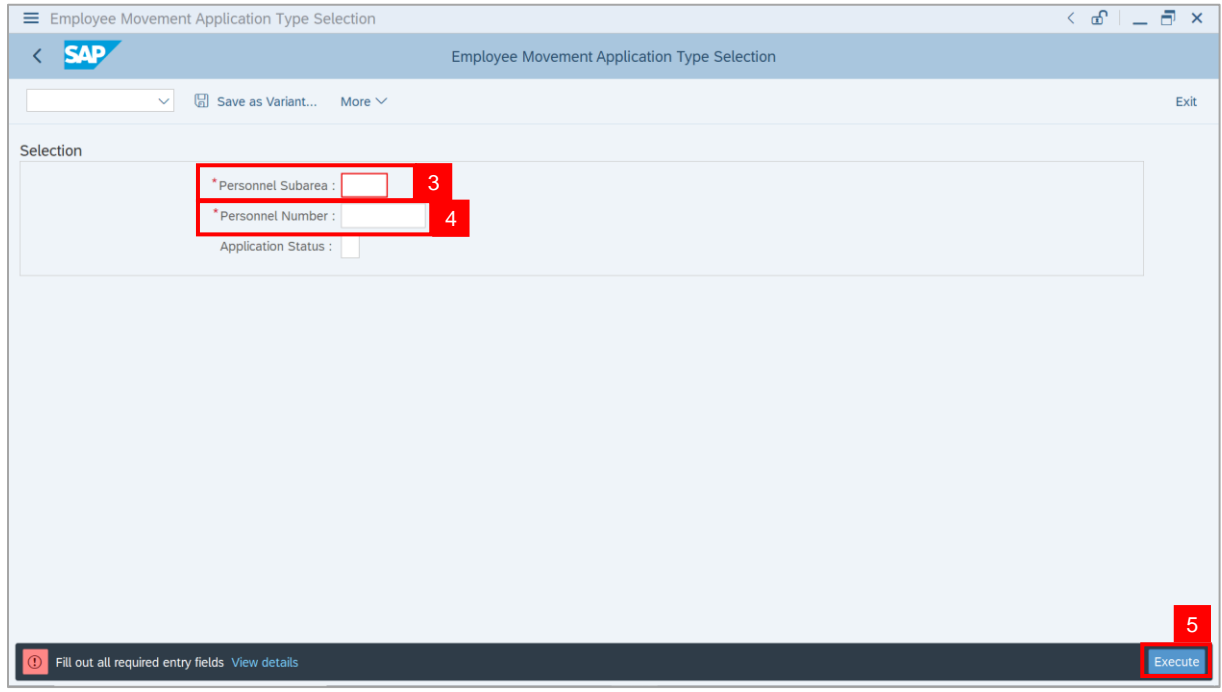

**Note**: **The Application List – Requestor** page will be displayed.

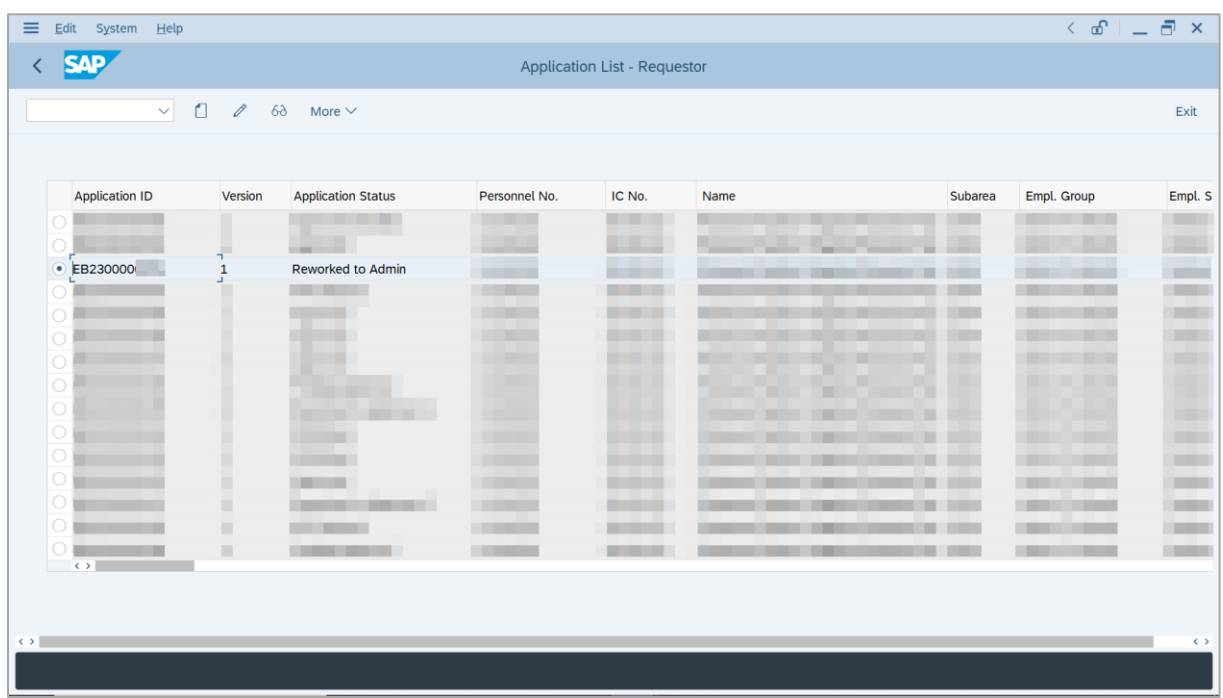

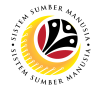

- 6. Select Application with "**Reworked to Admin**" status and click on **Radio** button.
- 7. Click on **Change** icon.

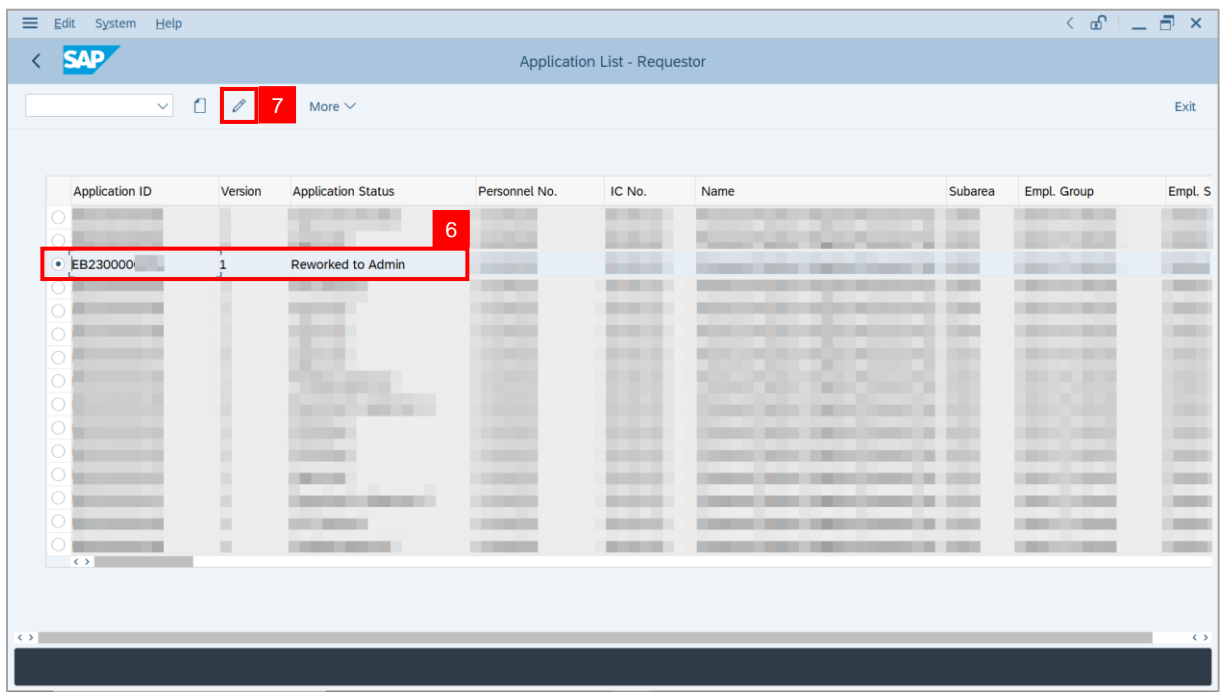

**Note**: **The Application List – Department HR Admin** page will be displayed.

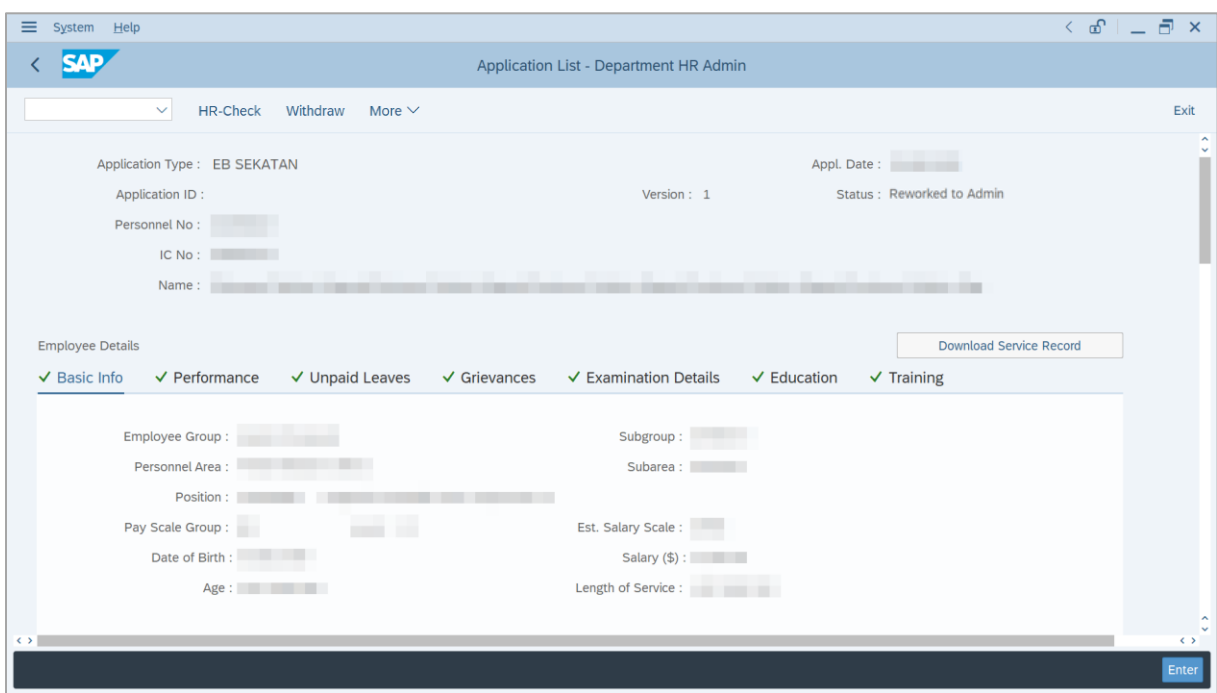

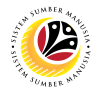

- 8. Navigate to **Application History** tab.
- 9. Click on **Remarks** button to view any comments made by **Department Approver** or/and

#### **Treasury Verifier**.

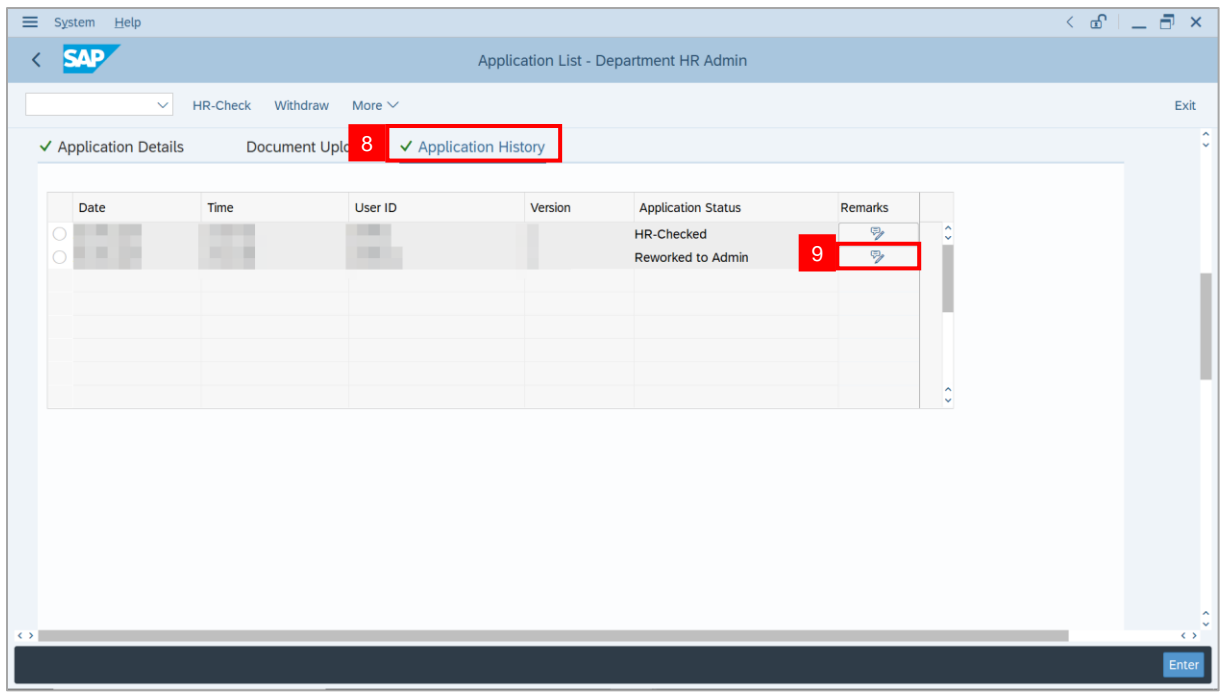

### **Note**: **Remarks** page will be displayed.

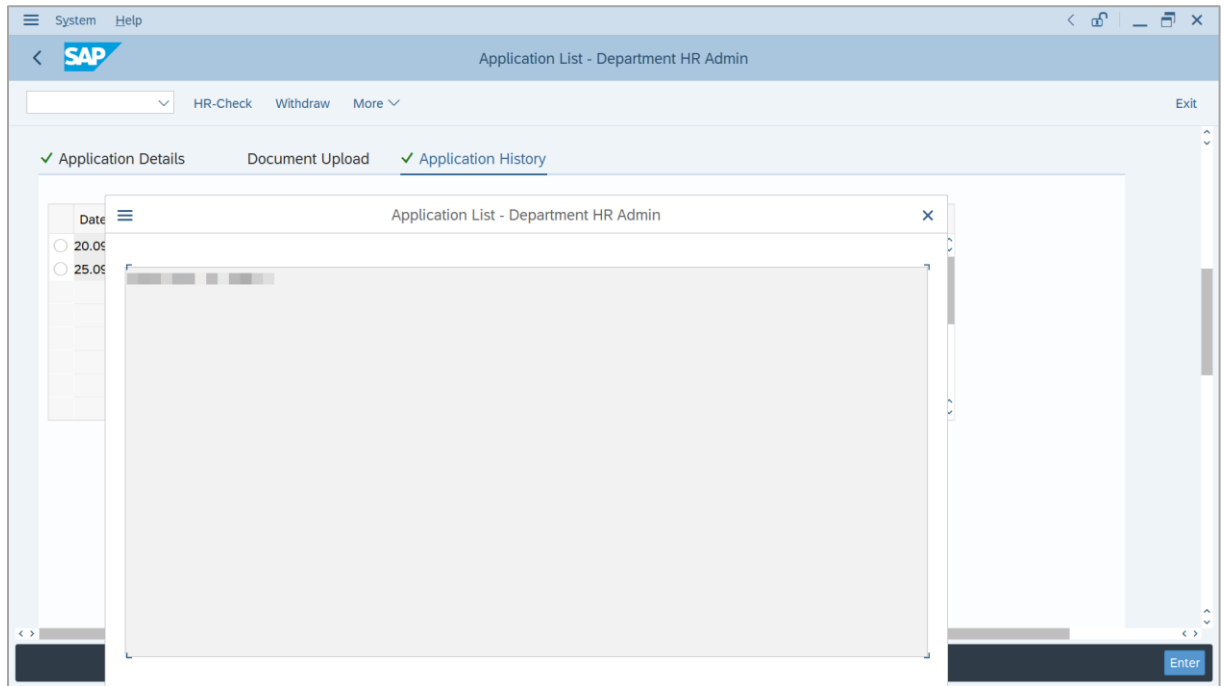

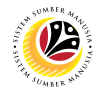

- 10. Navigate to **Application Details** tab.
- 11. **Department HR Administrator** may fill in the following fields.

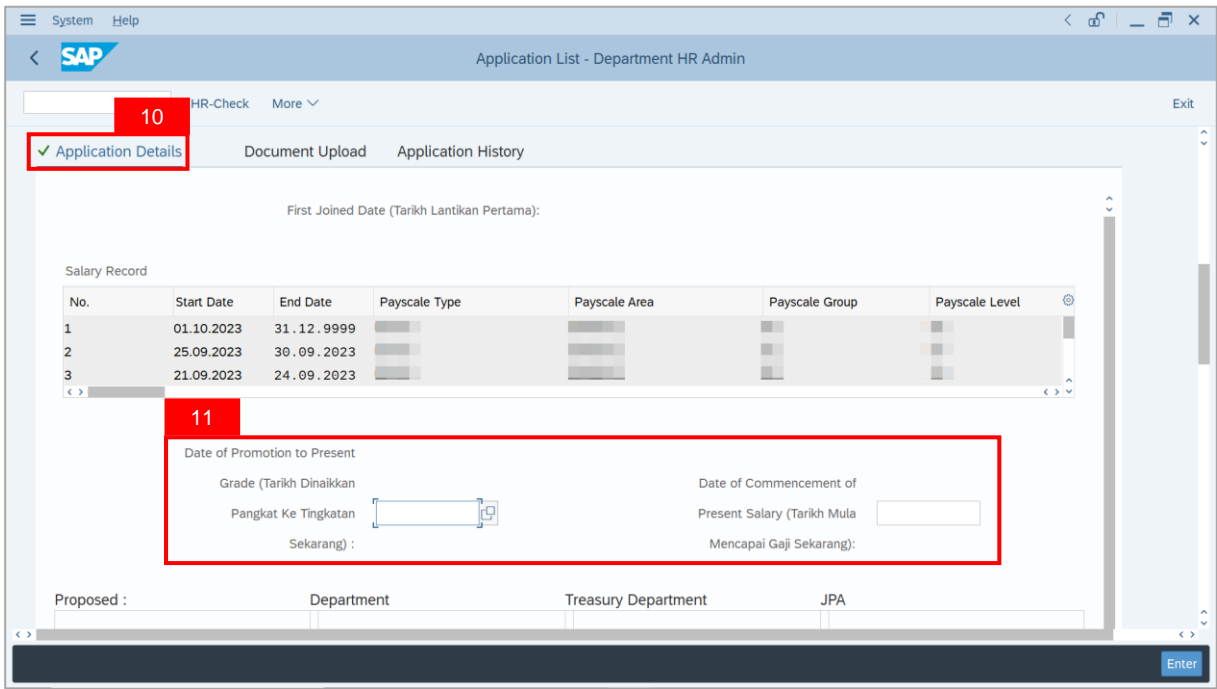

12. **Department HR Administrator** may amend the **Proposed EB Sekatan Details** under **Department** column based on remarks from **Department Approver**, **Treasury Verifier**, or **JPA Approver**.

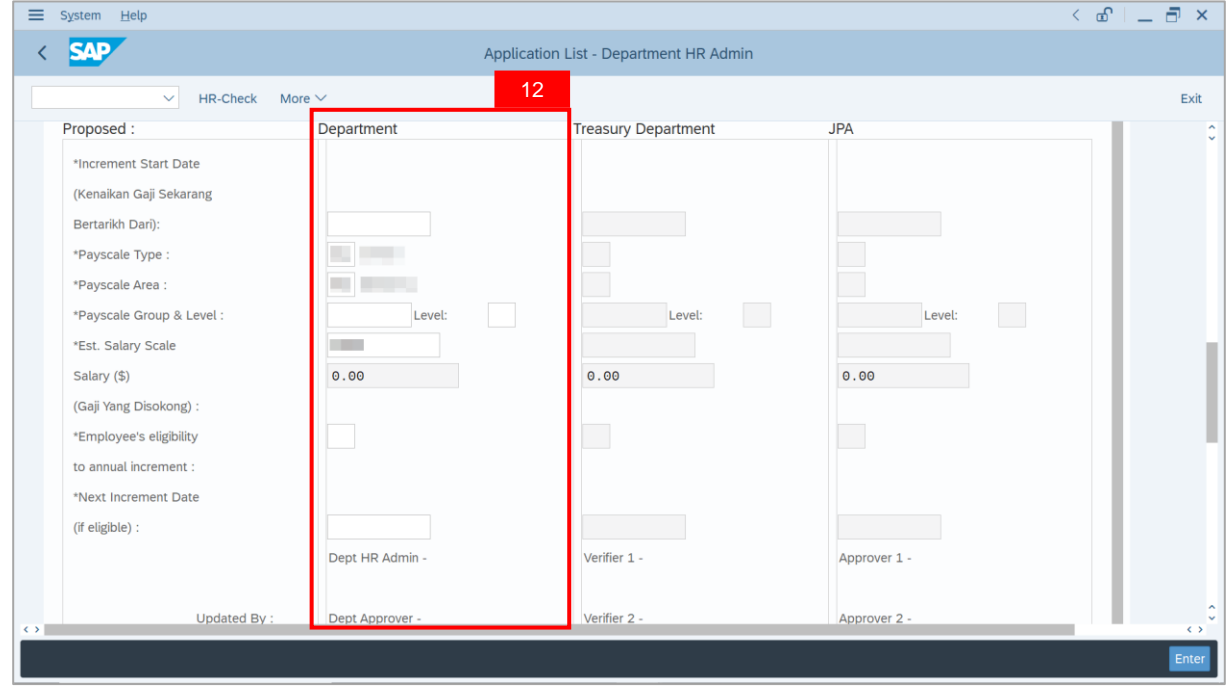

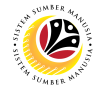

13. Review and amend **Reason for supporting** and **Job Data Notes** (if required)**.**

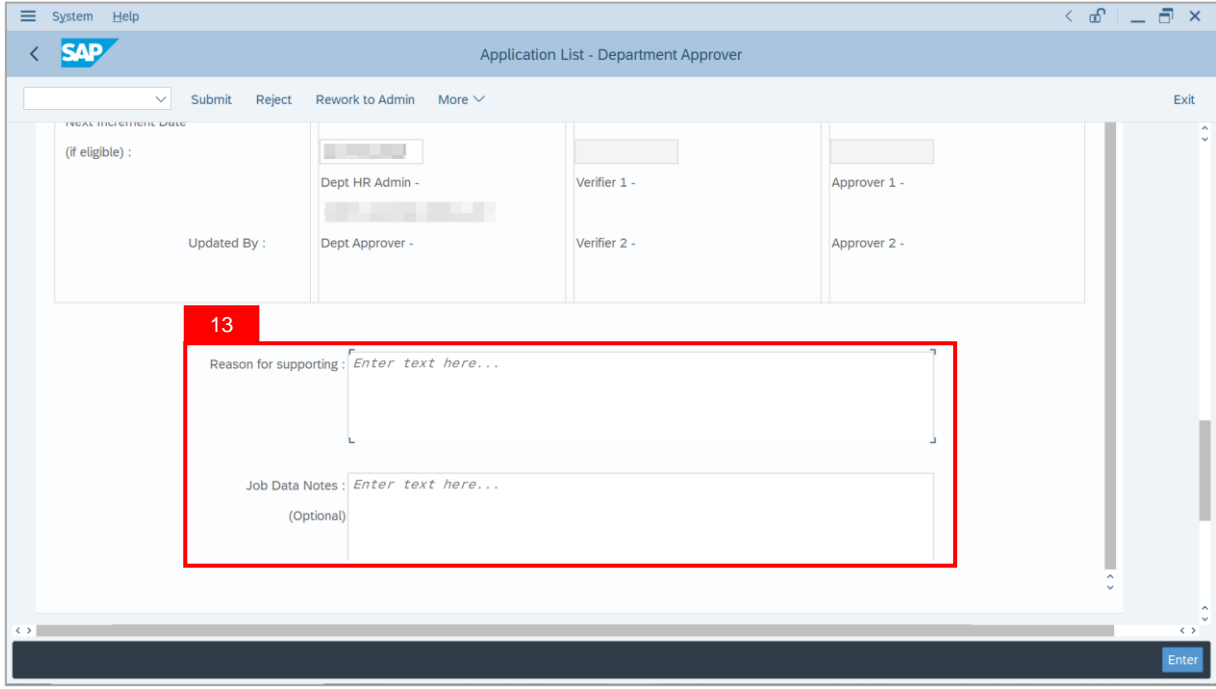

- 14. Navigate to **Document Upload** tab.
- 15. Click on **Lookup** icon to upload **Document**.

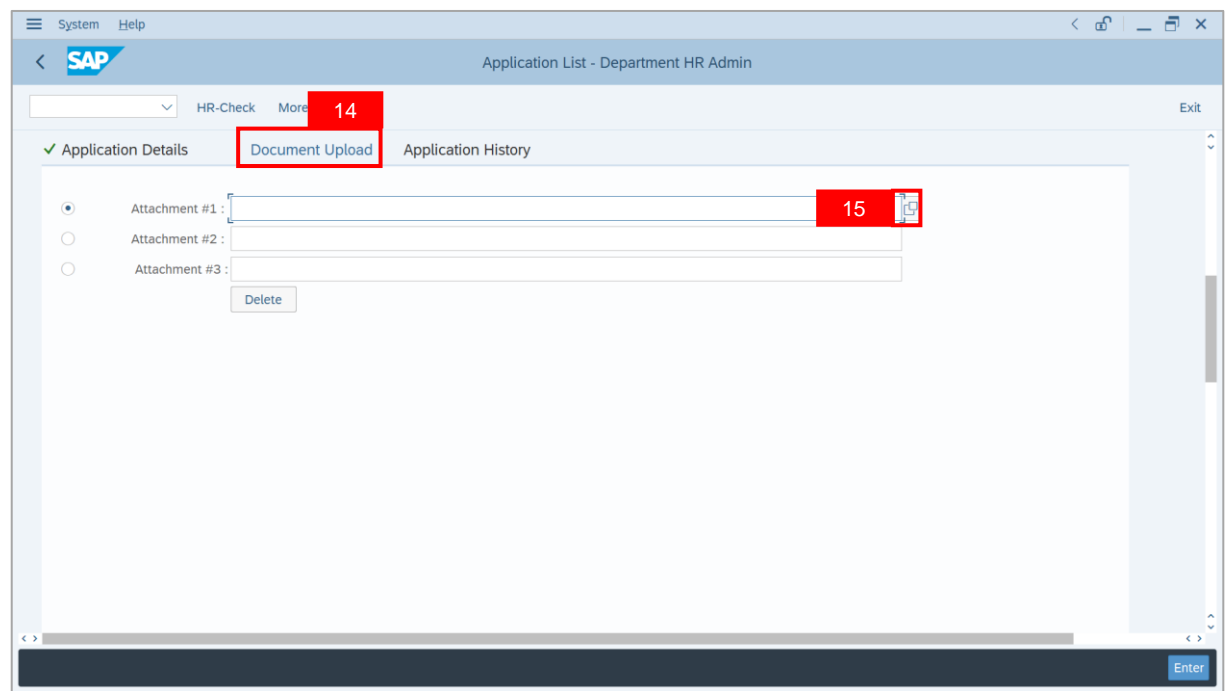

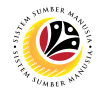

- 16. Select **File** to be uploaded.
- 17. Click on **Open** button.

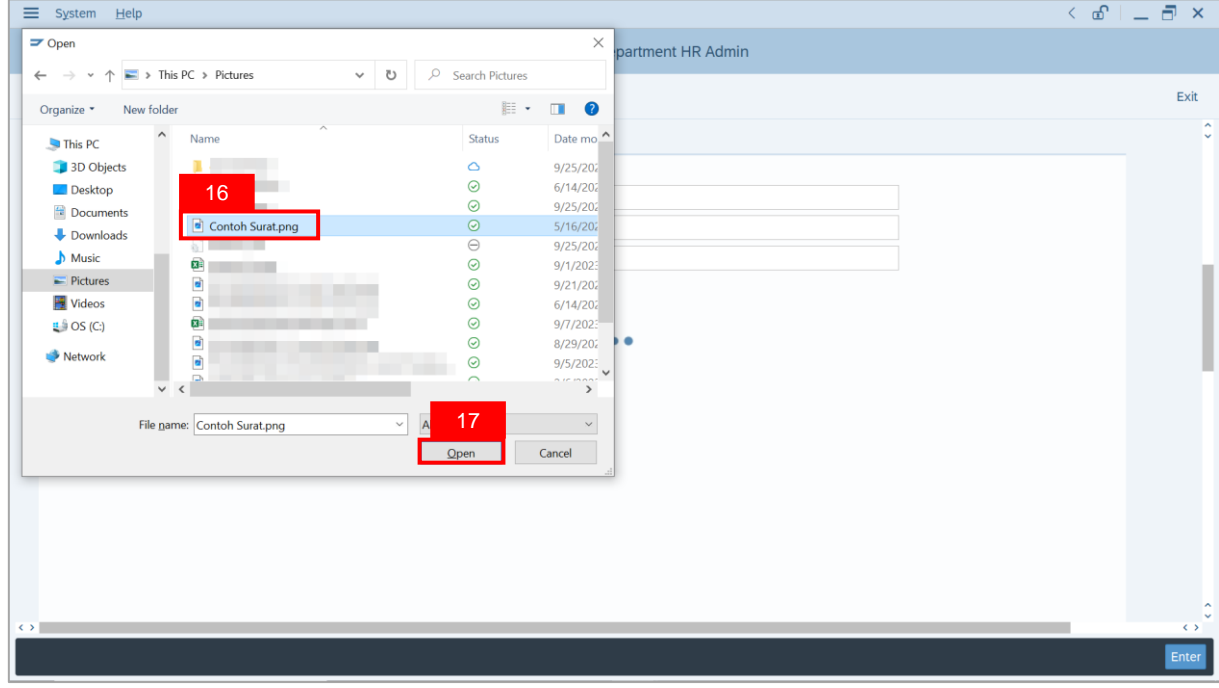

**Note**: The **SAP GUI Security** message will be displayed.

#### 18. Click on **Allow** button.

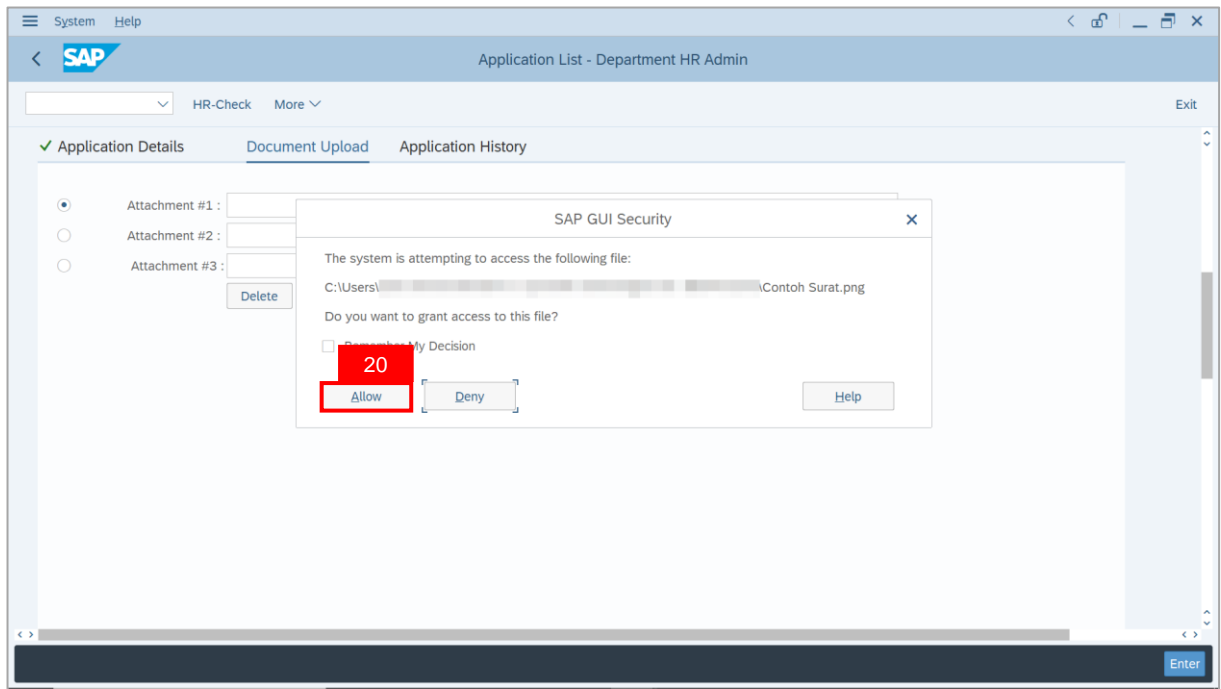

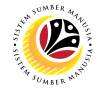

**Note**: The **Attachment** has successfully been uploaded.

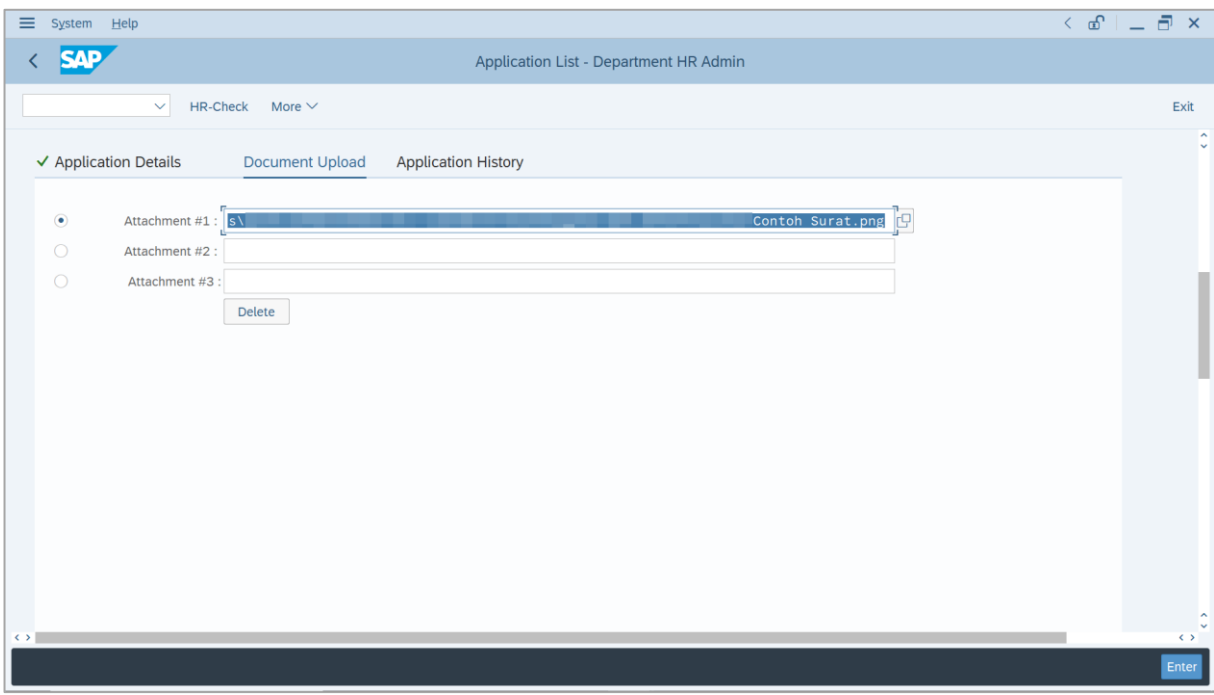

- 19. Enter the **Remarks** for employee's application.
- 20. Tick on **Declaration** checkbox.
- 21. Click on **HR-Check** button.

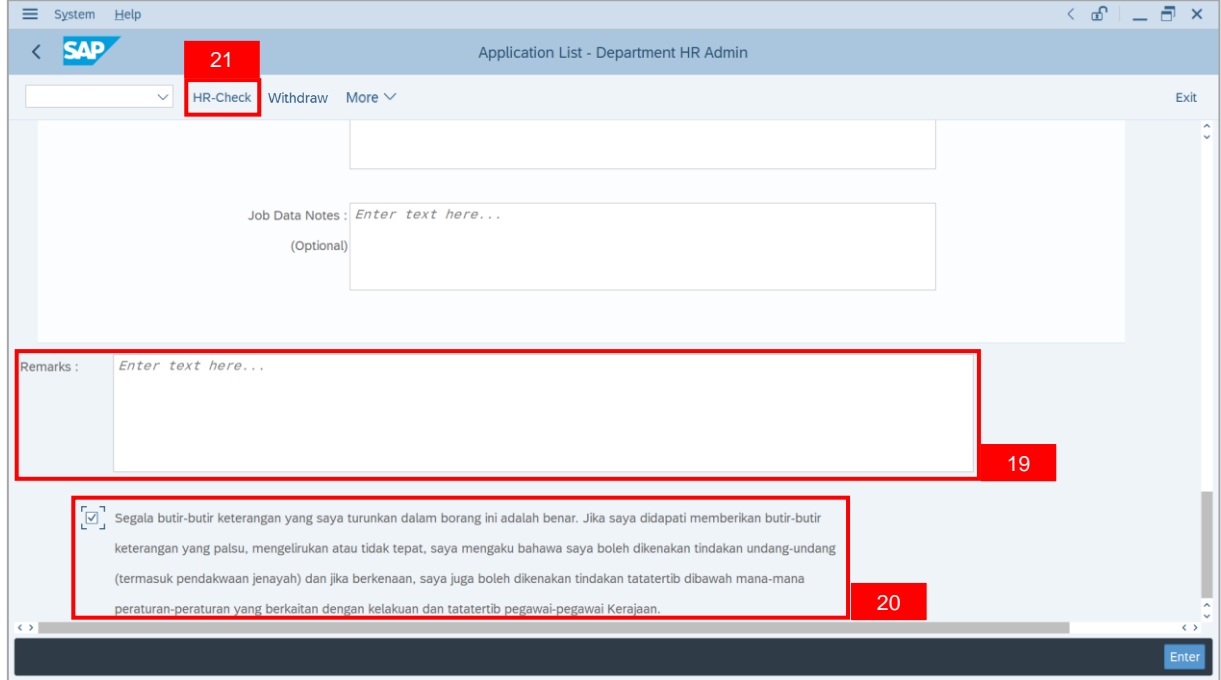

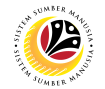

**Outcome**: The **Application** has successfully been checked to **Department Approver**.

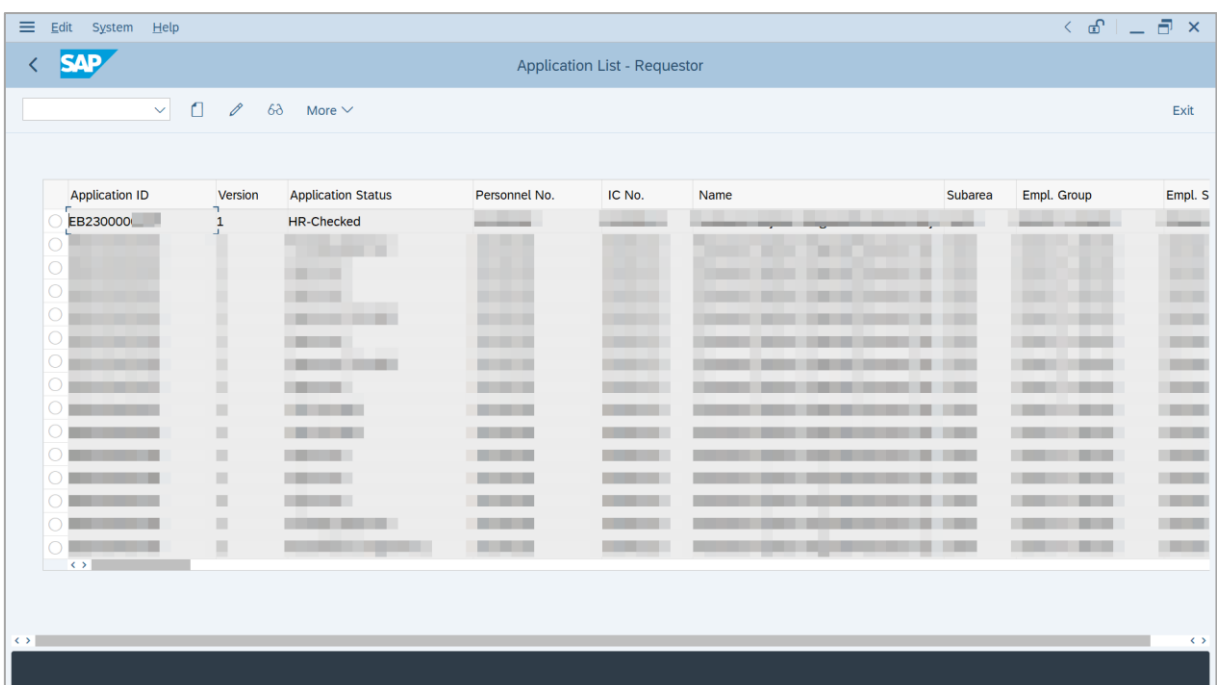

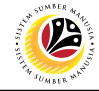

<span id="page-25-0"></span>**WITHDRAW APPLICATION** **Backend User**

Department HR Administrator

Log into SAP GUI (Back End) and proceed with the following steps.

1. Enter **ZEMOVADM** in the search bar.

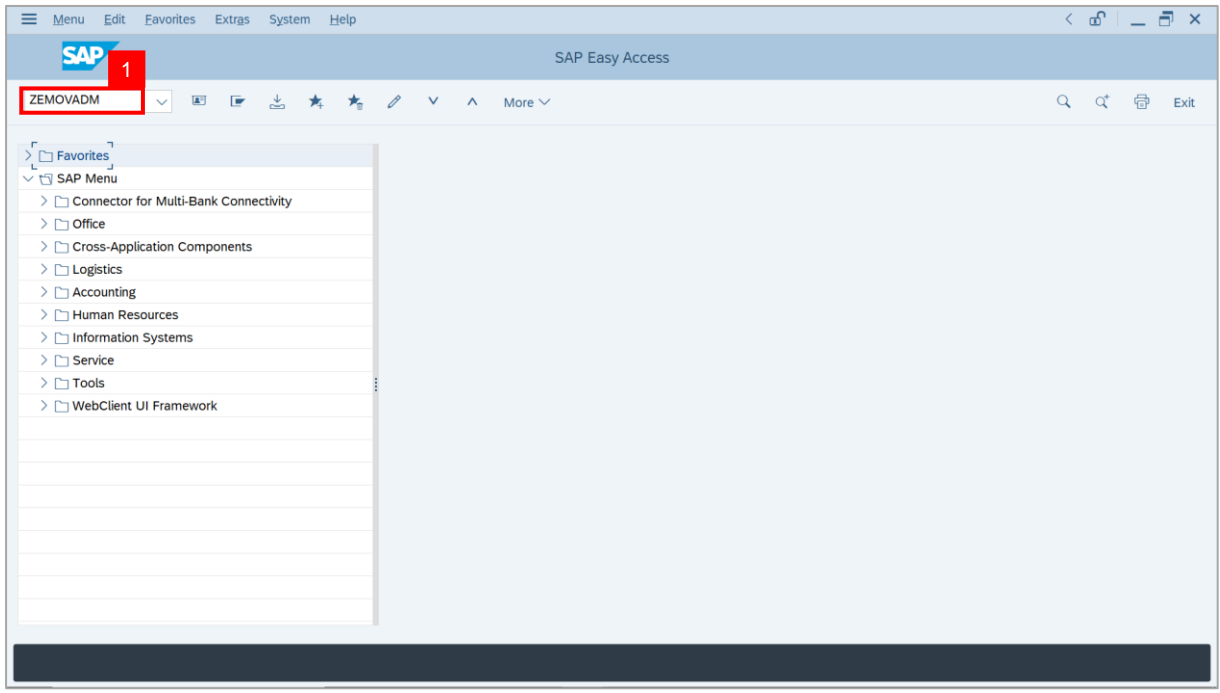

#### **Note: Employee Movement Menu** page will be displayed.

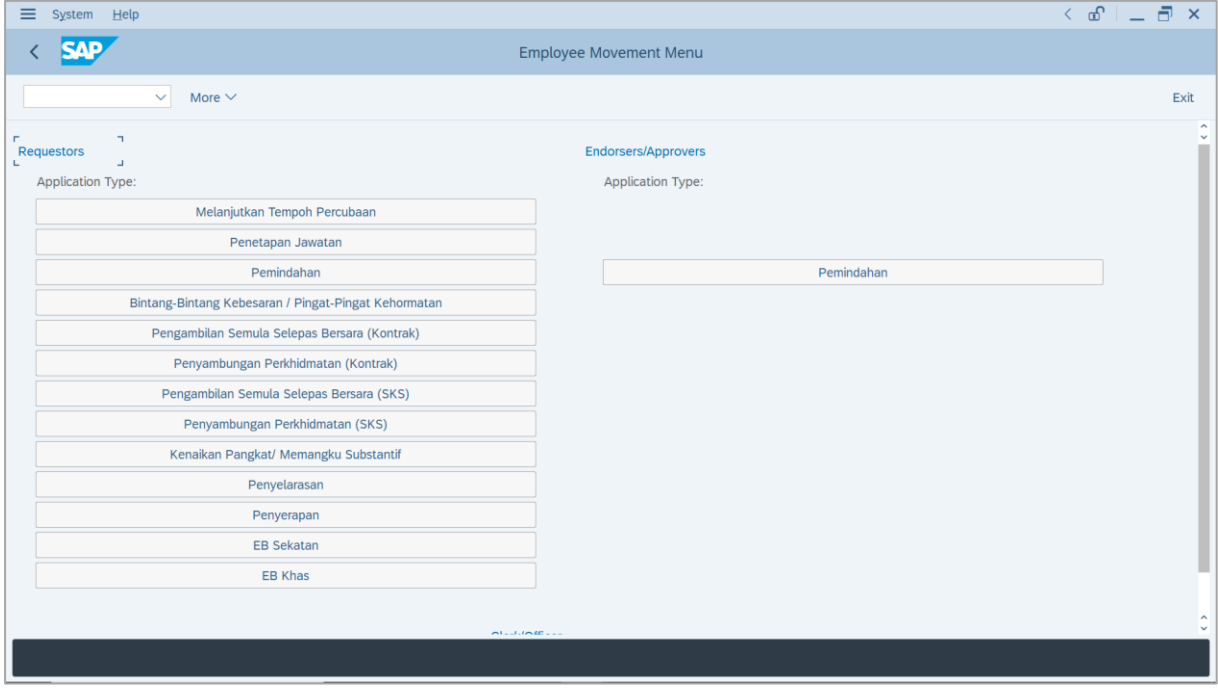

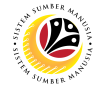

2. Under **Requestors: Application Type**, click on **EB Sekatan**.

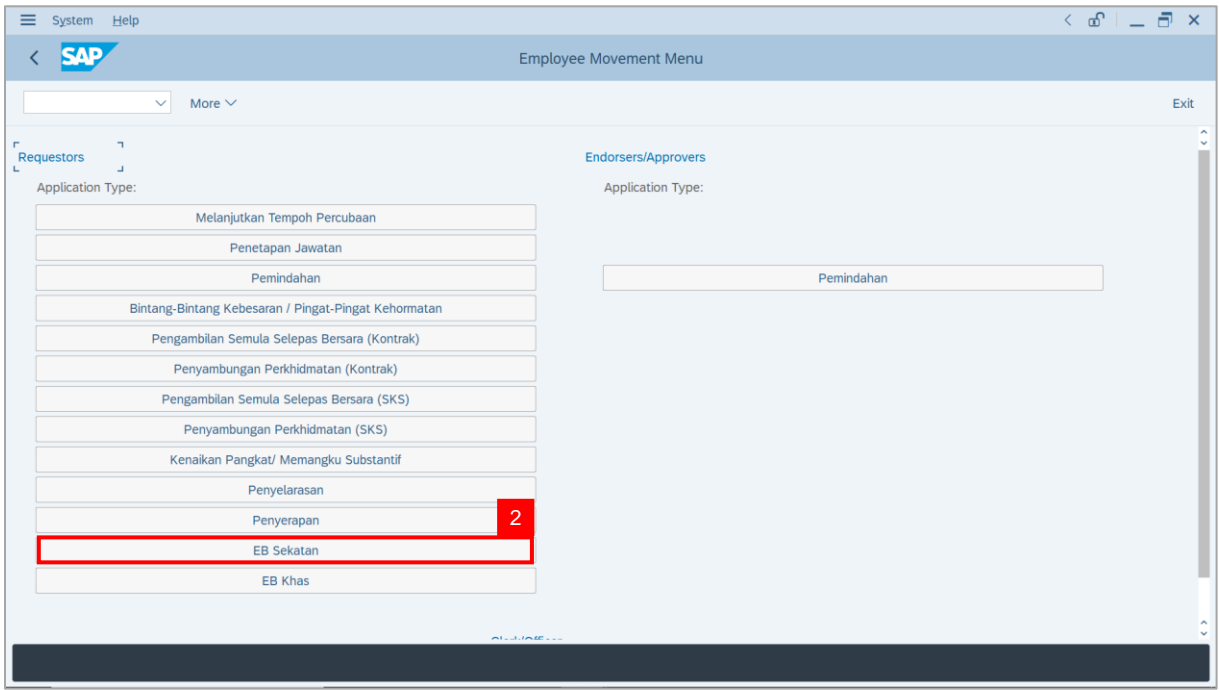

**Note**: **The Employee Movement Application: Type Selection** page will be displayed.

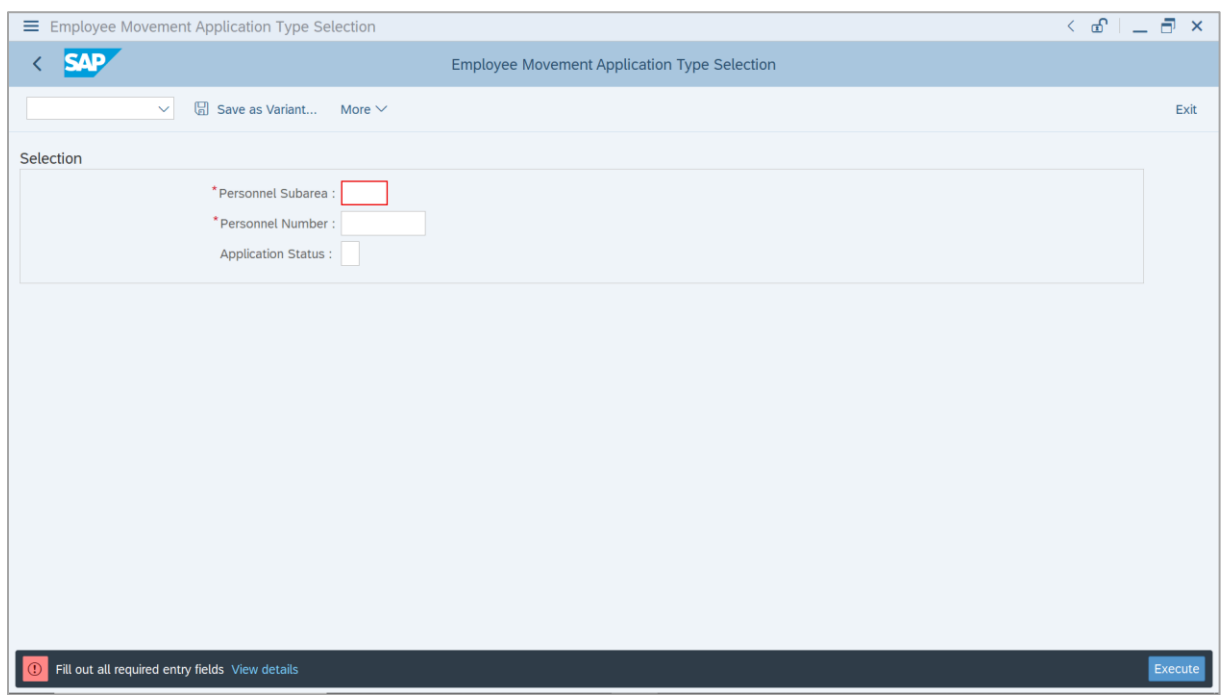

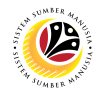

- 3. Enter **Personnel Subarea**.
- 4. Enter **Personnel Number**.
- 5. Click on **Execute** button.

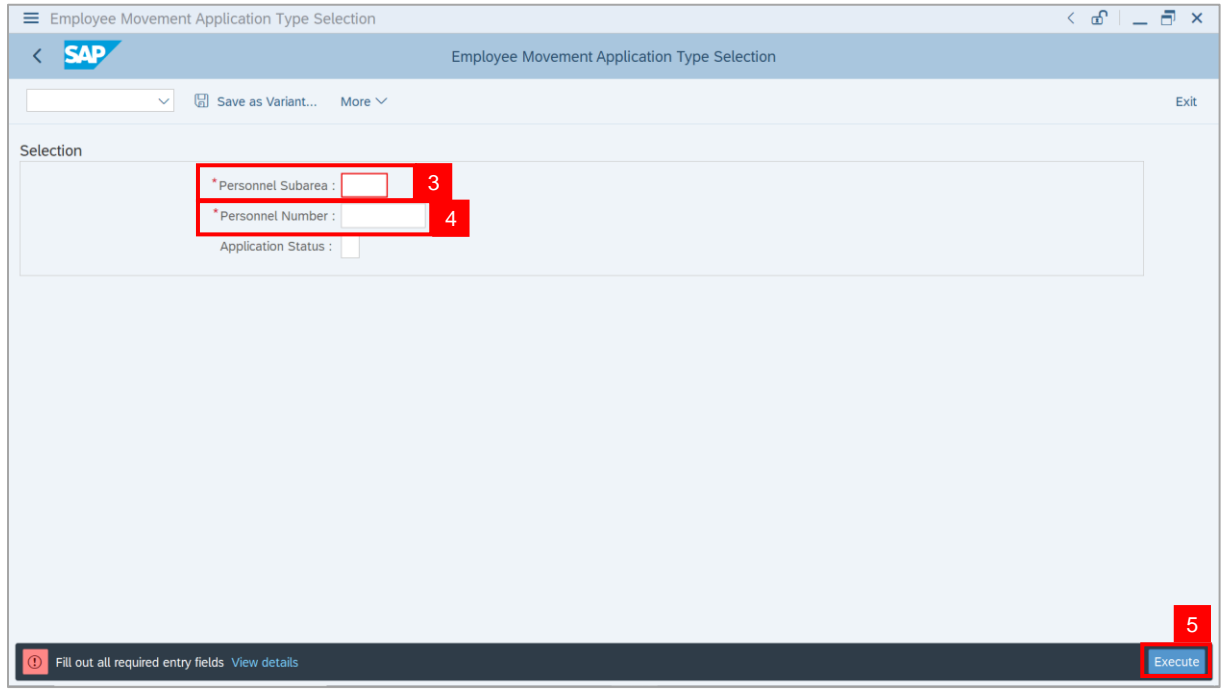

**Note**: **The Application List – Requestor** page will be displayed.

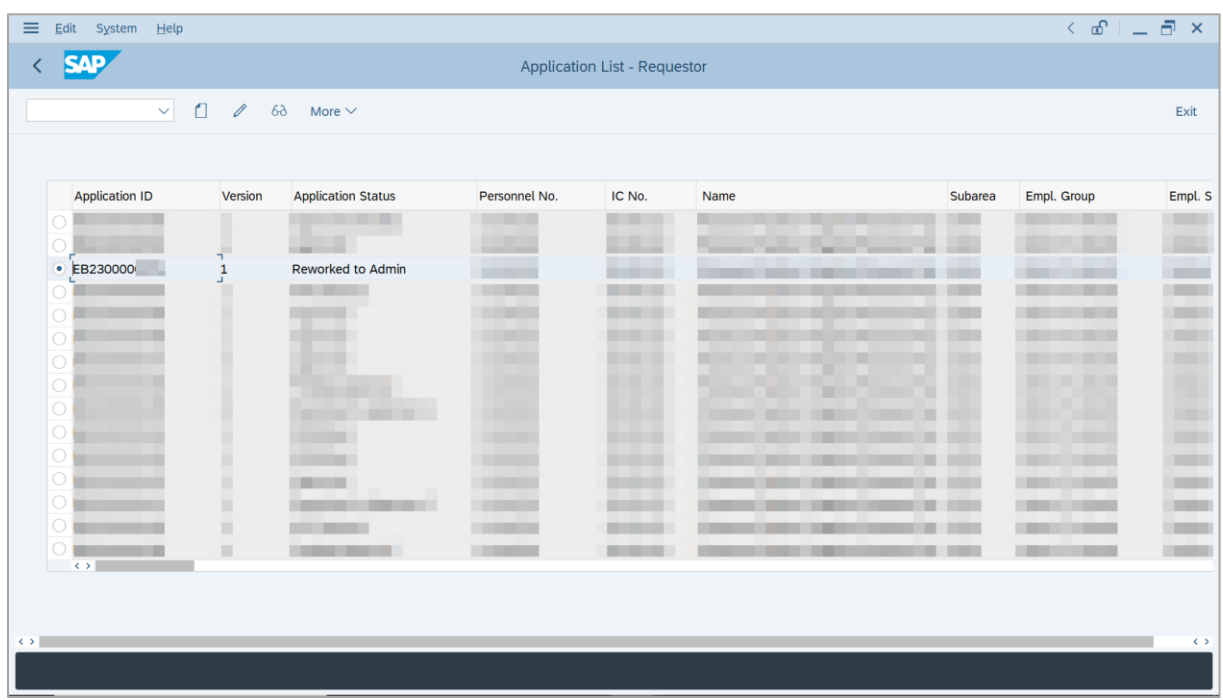

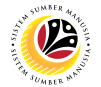

- 6. Select Application with "**Reworked to Admin**" status and click on **Radio** button.
- 7. Click on **Change** icon.

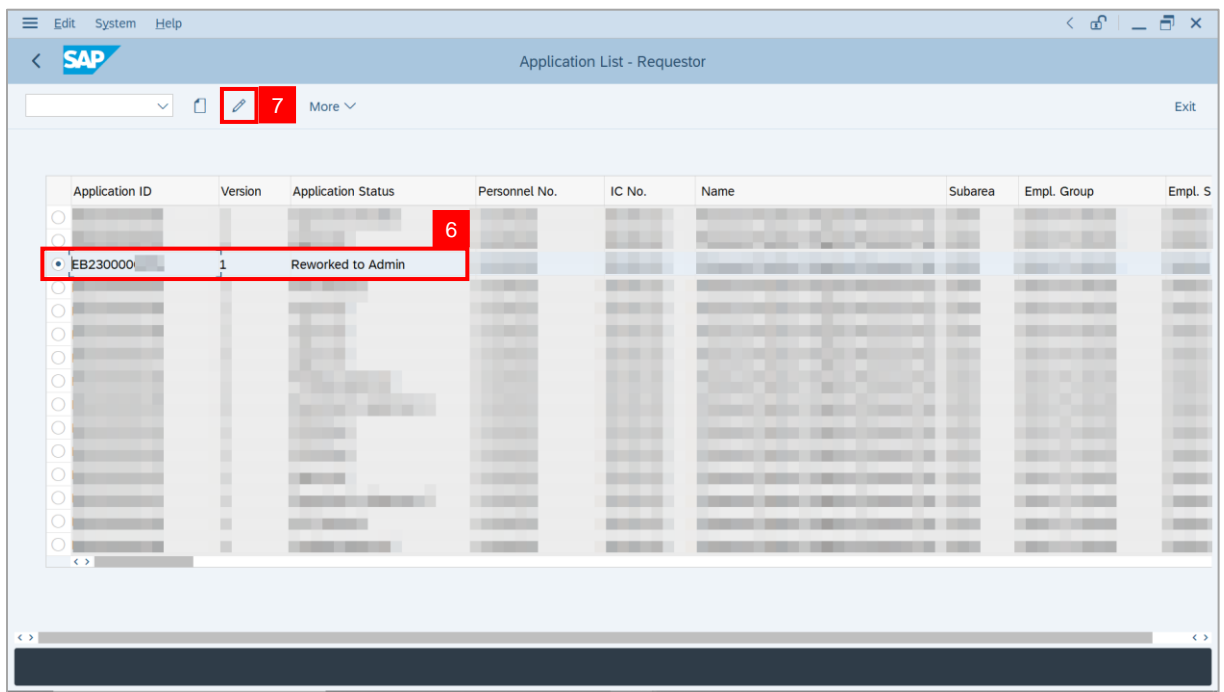

**Note**: **The Application List – Department HR Admin** page will be displayed.

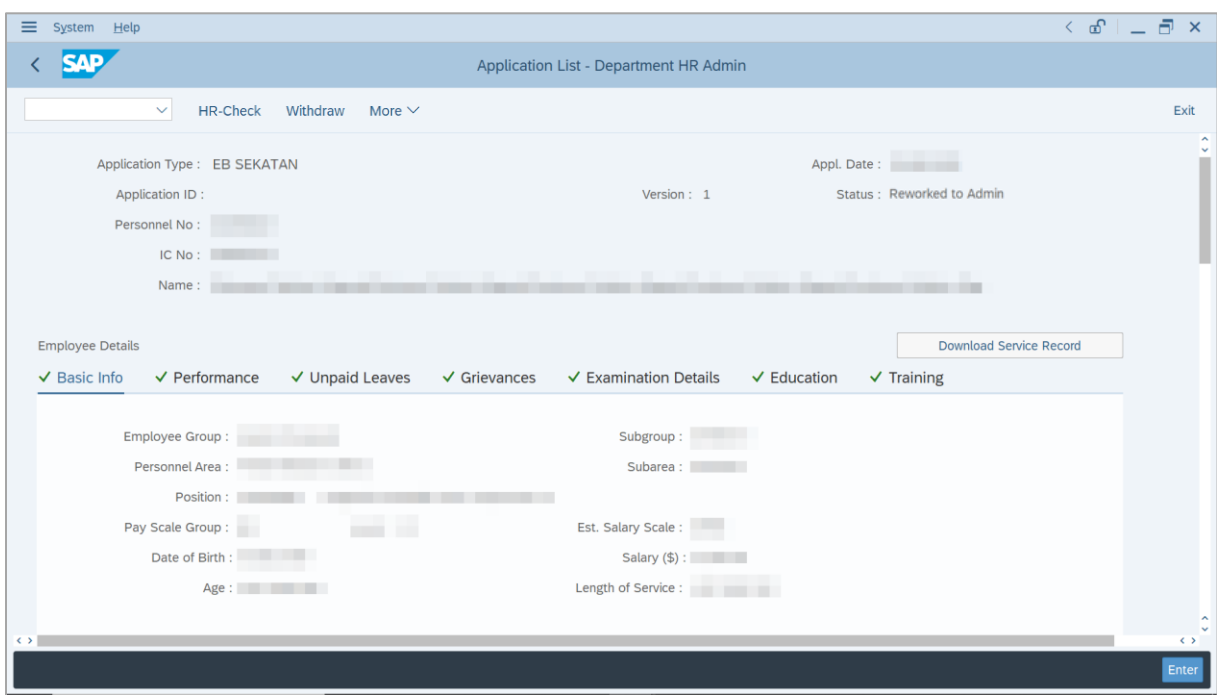

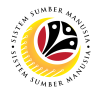

- 8. Navigate to **Application History** tab.
- 9. Click on **Remarks** button to view any comments made by **Department Approver** or/and

#### **Treasury Verifier**.

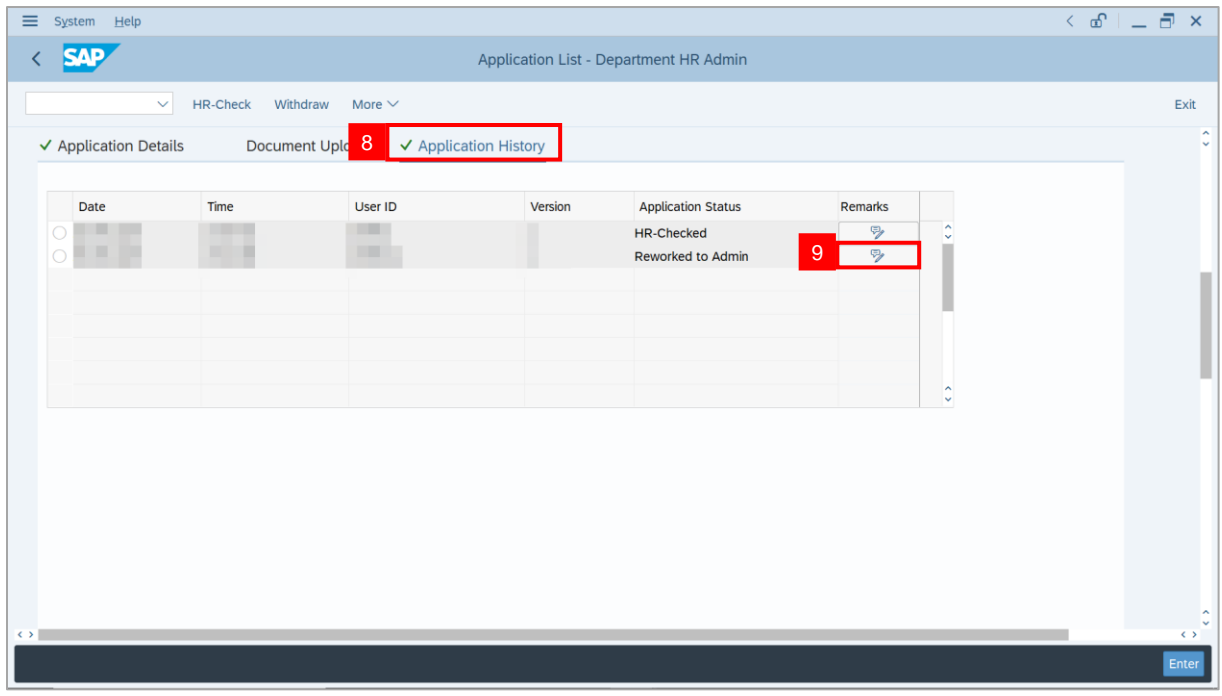

### **Note**: **Remarks** page will be displayed.

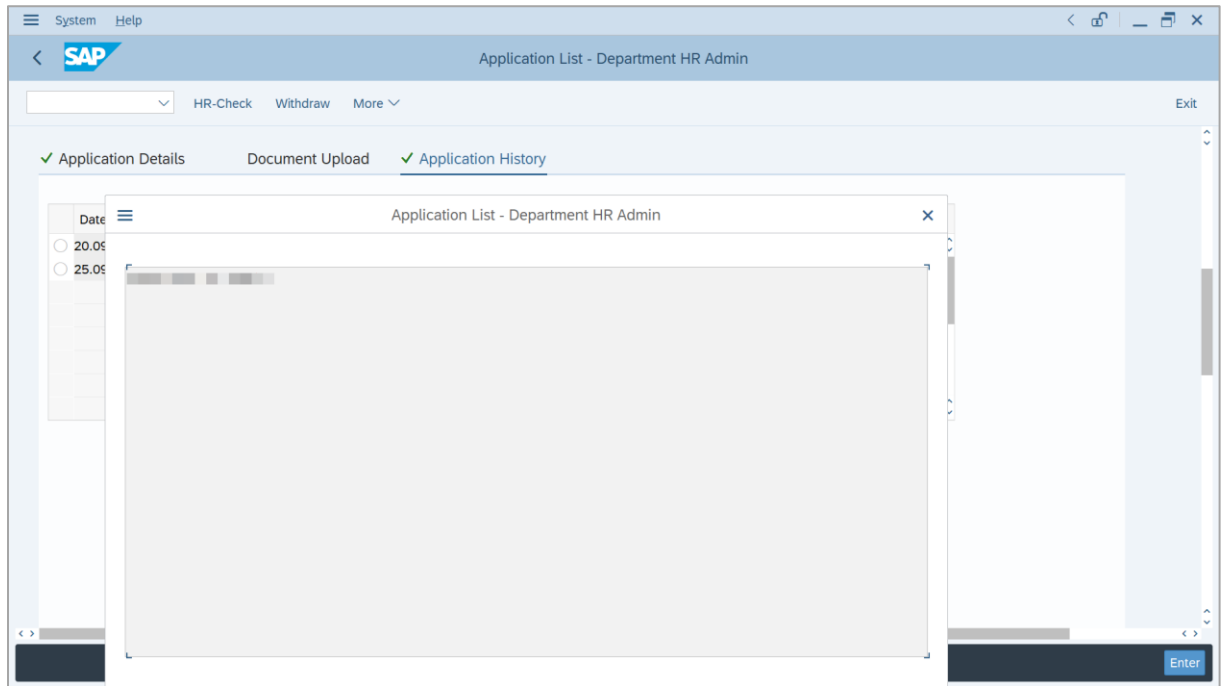

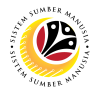

- 10. Enter the **Remarks** for why the application is withdrawn.
- 11. Tick on **Declaration** checkbox.
- 12. Click on **Withdraw** button.

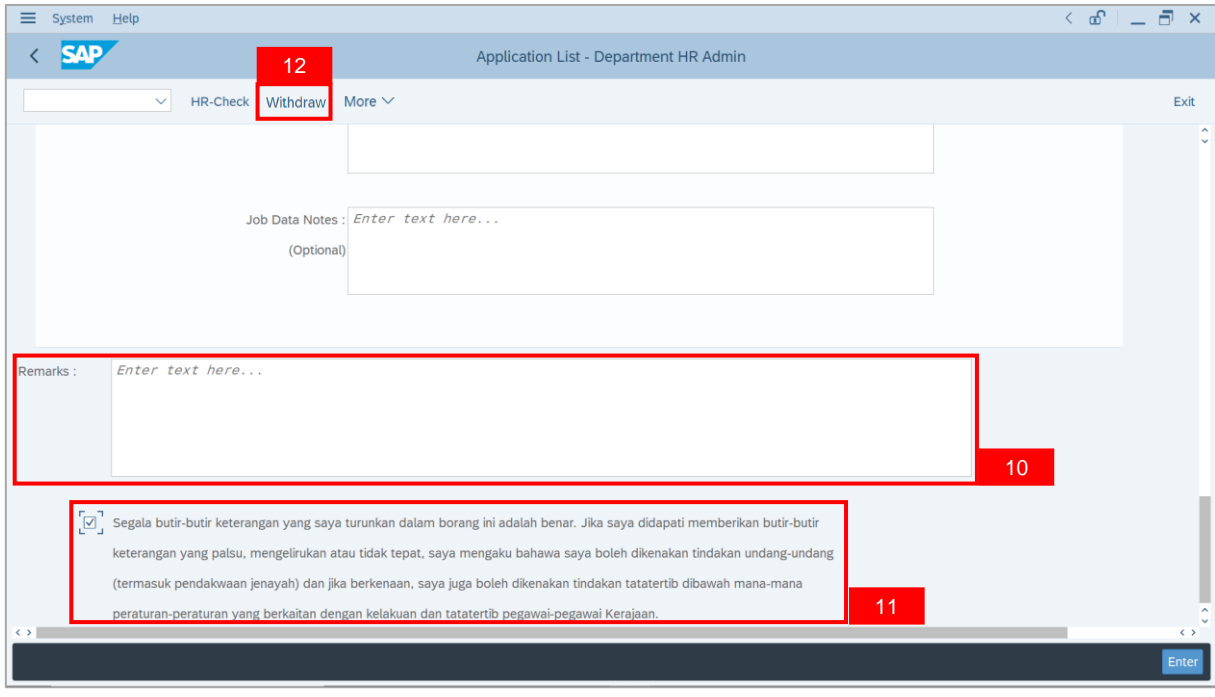

**Outcome**: The **Application** has successfully been withdrawn.

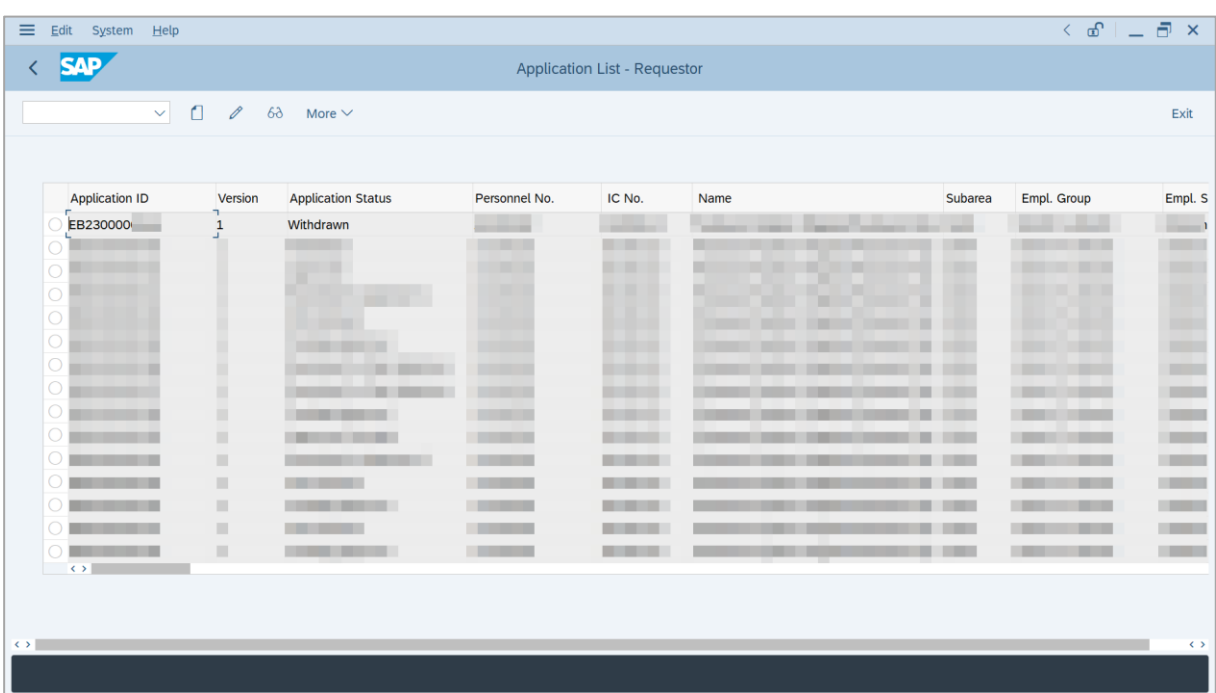

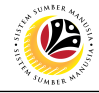

<span id="page-31-0"></span>**EB SEKATAN APPLICATION REPORT** **Backend User**

Department HR Administrator

Log into SAP GUI (Back End) and proceed with the following steps.

1. Enter **ZPA\_013** in the search bar.

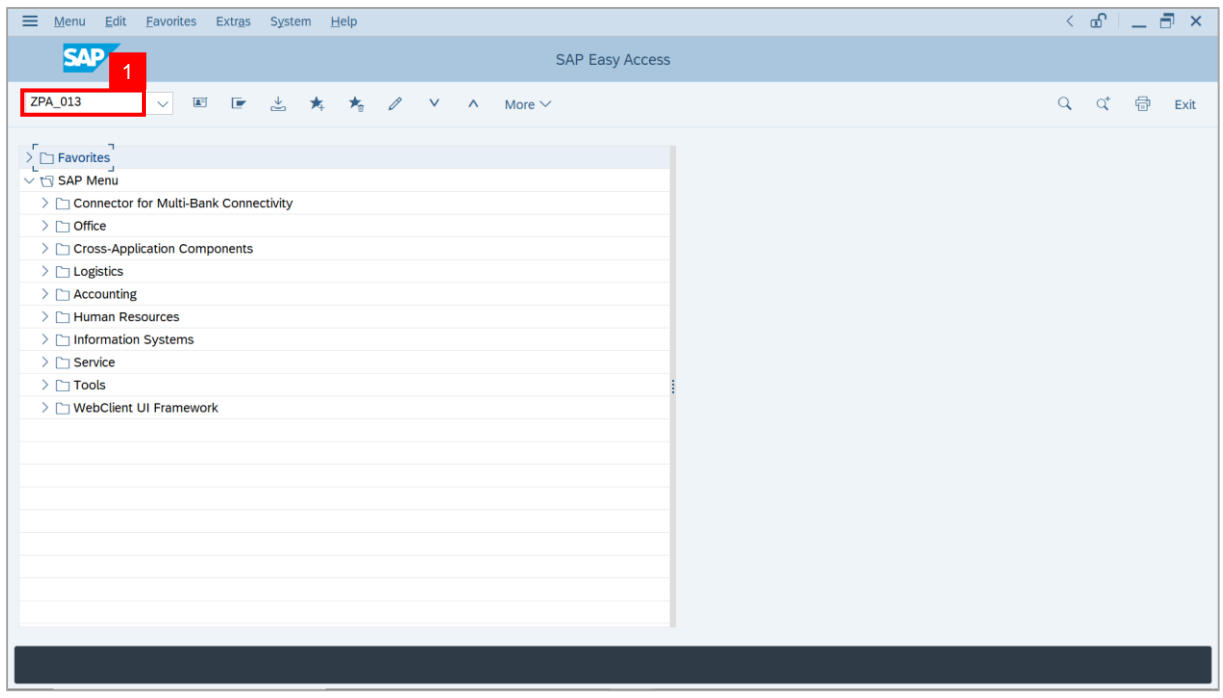

**Note:** The **EB Sekatan / EB Khas Application Report** page will be displayed.

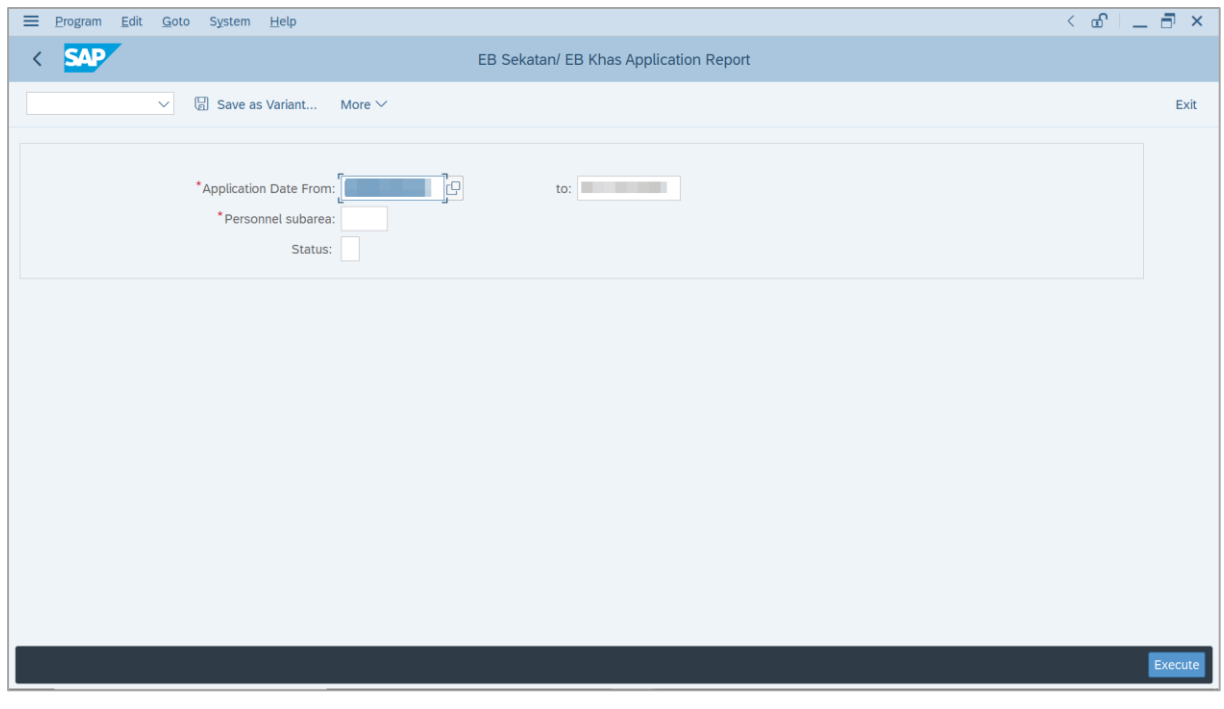

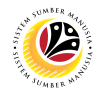

- 2. Enter **Application Date From** and **To**.
- 3. Enter **Personnel subarea**.
- 4. Click on **Execute** button.

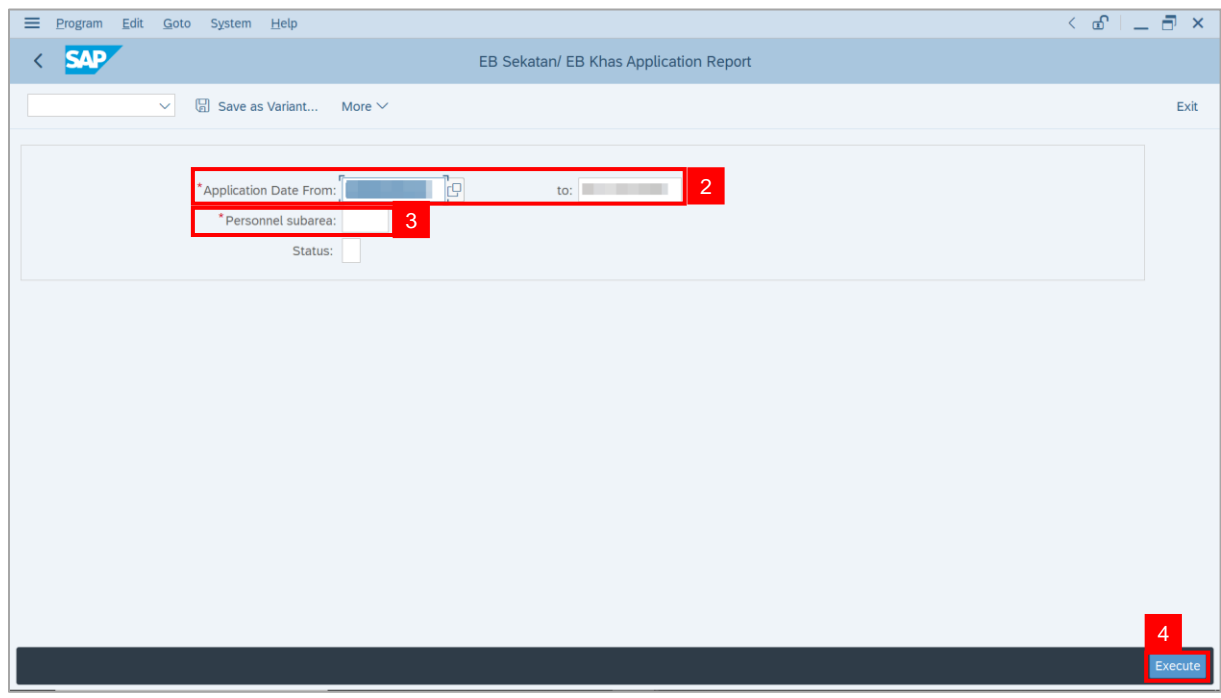

### **Note:** The **EB Sekatan / EB Khas Application Report** page will be displayed.

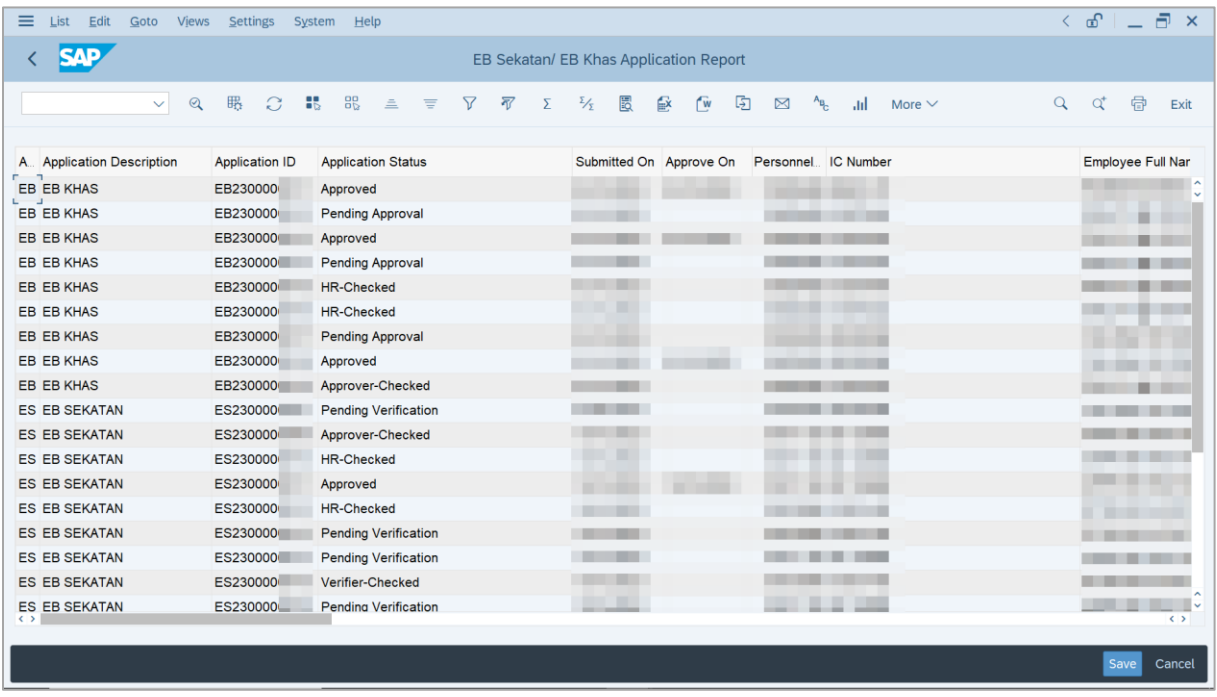

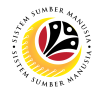

5. Click the right button on the **Mouse** and select **'Spreadsheet'.**

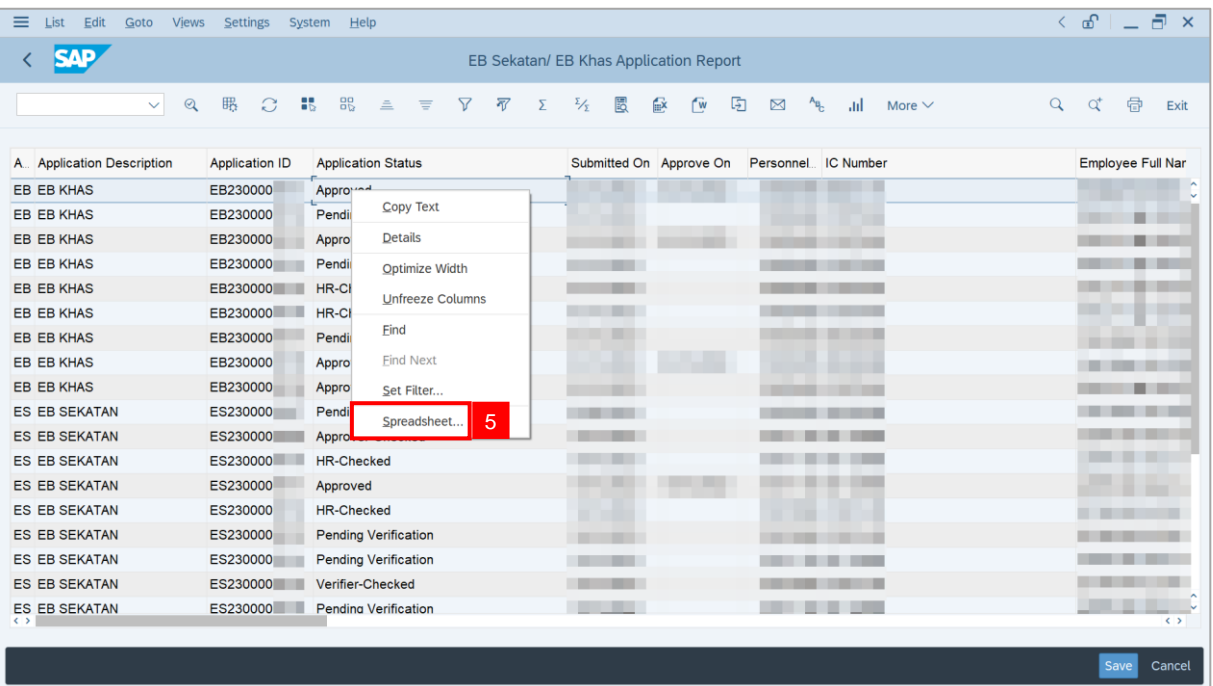

**Note**: The **Select Spreadsheet** message will be displayed.

6. Click on **Tick** button.

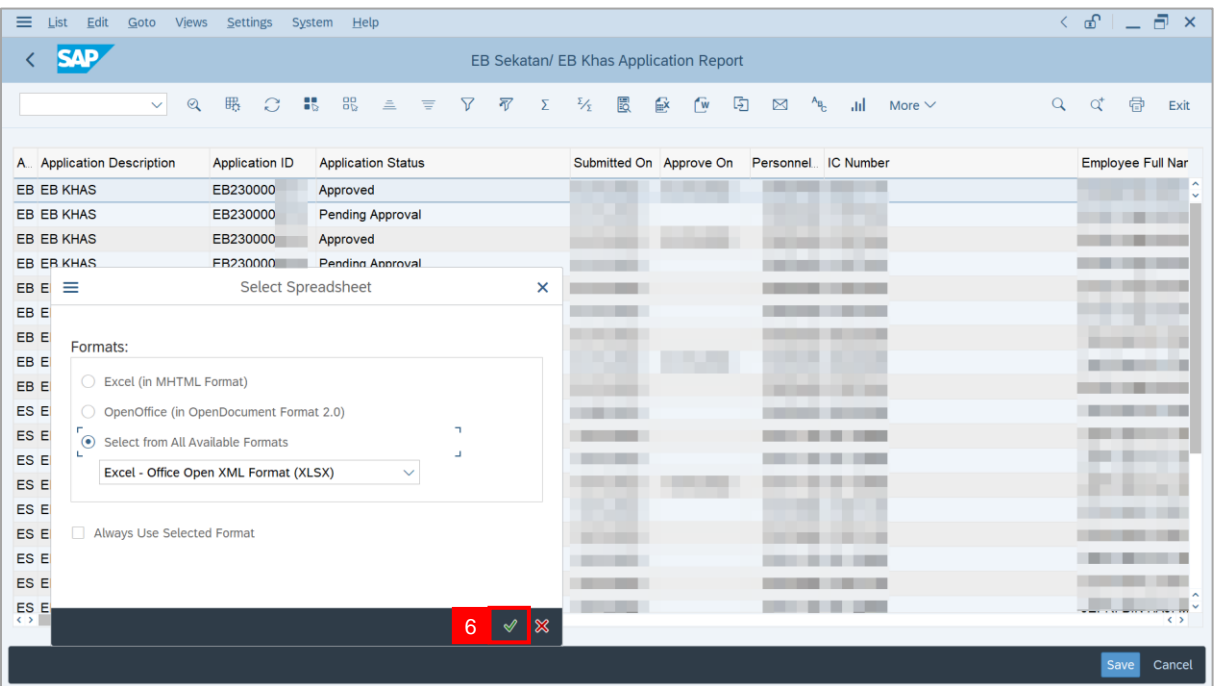

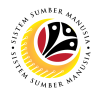

- 7. Select **File Location**.
- 8. Click on **Save** button.

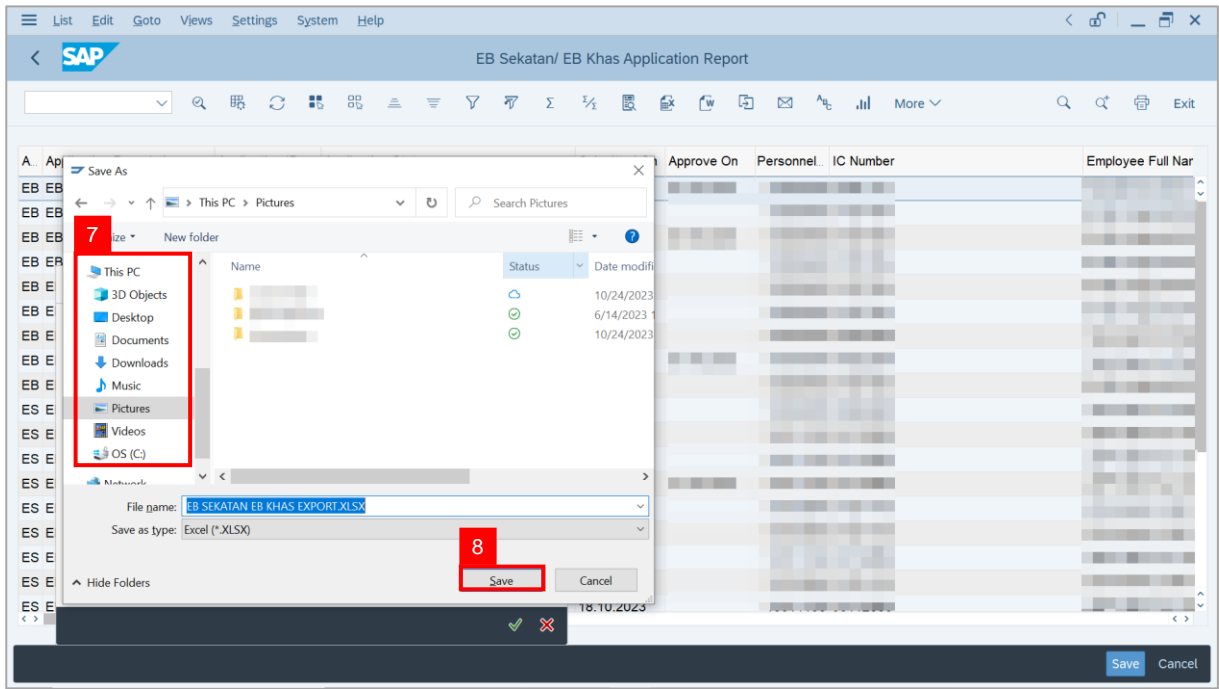

**Note**: The **SAP GUI Security** page will be displayed.

9. Click on **Allow** icon.

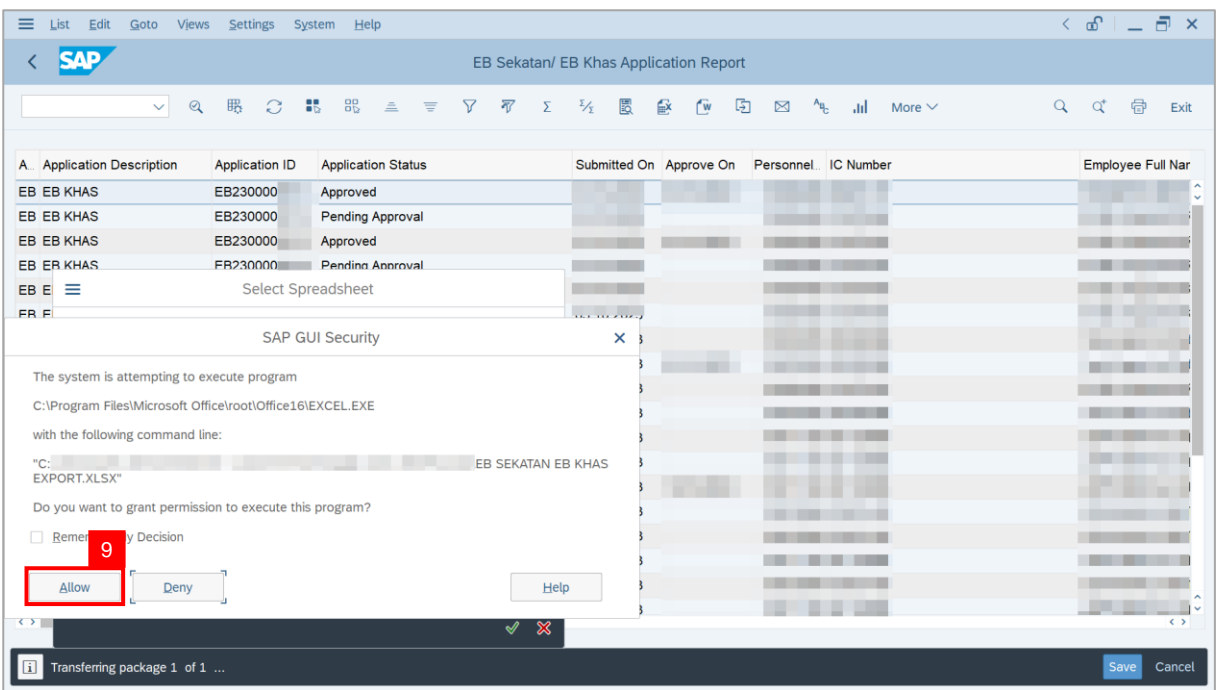

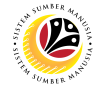

#### **Outcome**: The **EB Sekatan / EB Khas Application Report** has successfully been

downloaded.

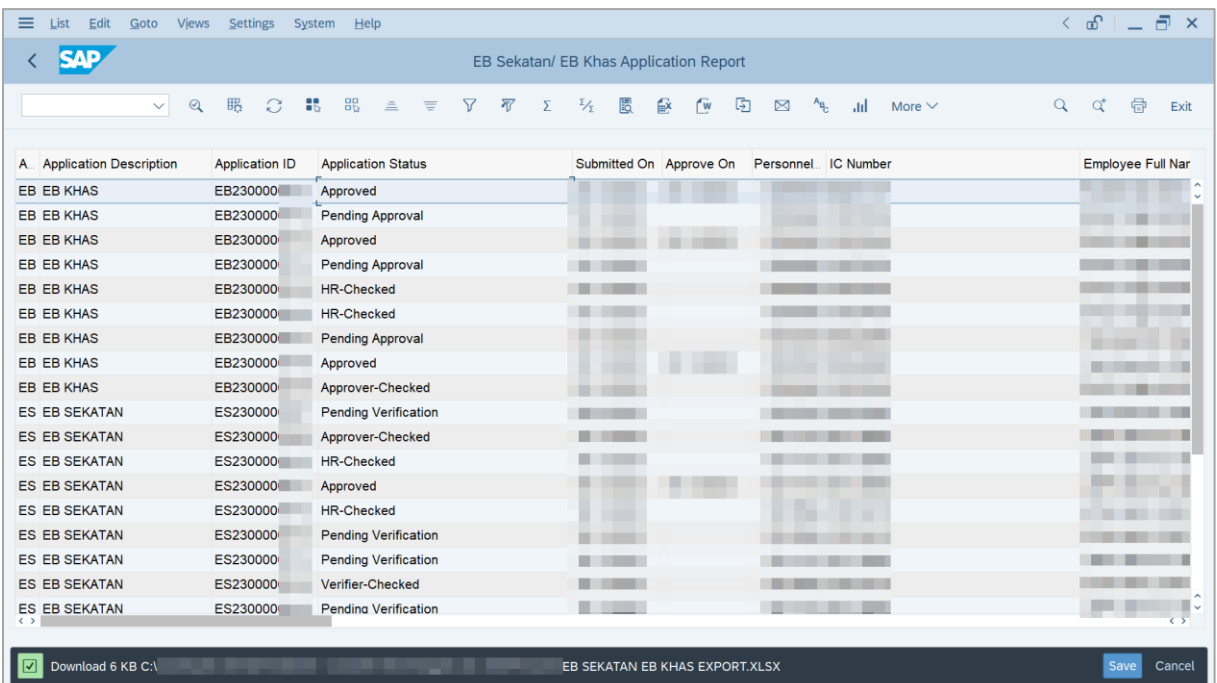